# 引き算アフィリ

# まずはASPへ登録しよう

1 Copyright (c) 株式会社アリウープ All Rights Reserved.

# 目次

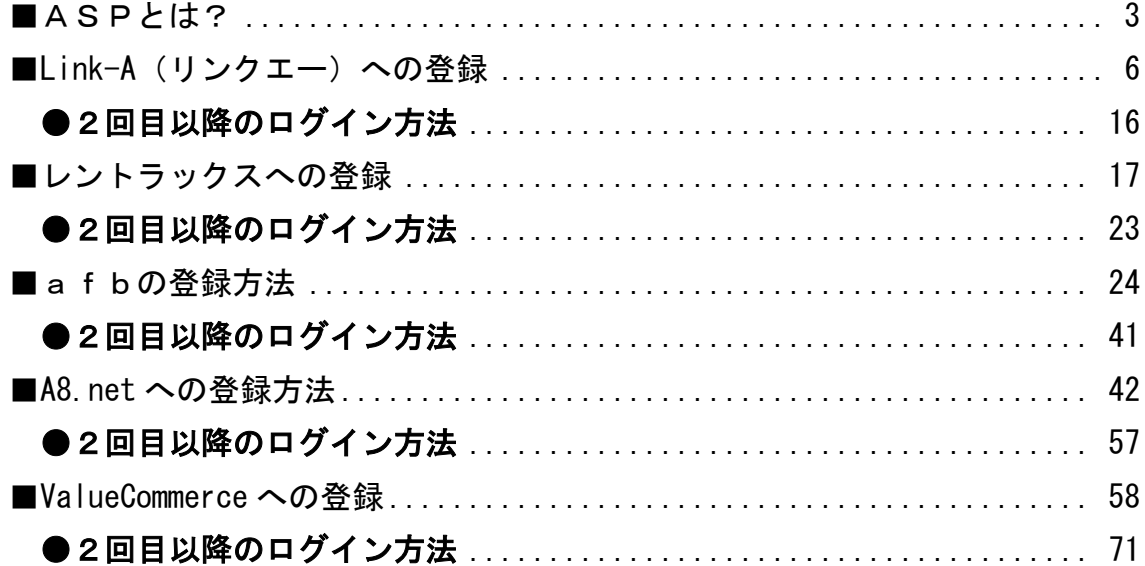

# <span id="page-2-0"></span>■ASPとは?

ASPとは、「アフィリエイト・サービス・プロバイダ」の略で、 ASPに登録すると、既に何万という商品が登録されており、 その中からあなたが好きな商品のリンクを取得することができます。

報酬が発生するとASPでリアルタイムに確認でき、 報酬の受け取りもこのASPが代行してくれるので、 あなたは銀行口座情報を入力するだけでOKです。

つまり、ASPがあなたと広告主との架け橋になってくれるということですね。

ちなみに、ASPは誰でも無料で登録ができます。

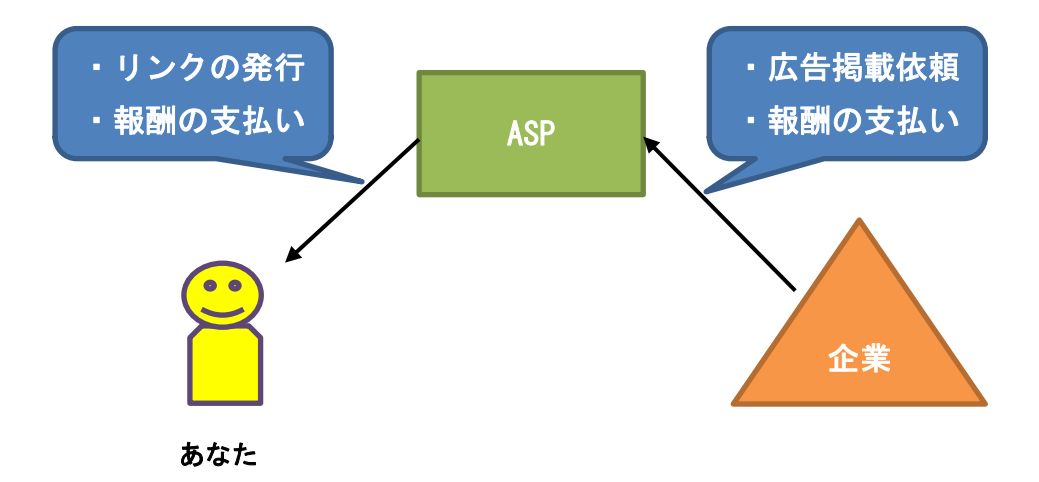

PPCアフィリエイトはASPに登録しないことには始められません。

そのため、まずはマニュアルを読み進めていく前に、 ASPへの登録を終わらせておきましょう!

ただし、このマニュアルでいきなり登録を進められるのは、 既にご自身のブログまたはサイトを持っている場合のみです。

もし、まだお持ちでないという場合には、このマニュアルは閉じてください。 そして、00-000:■はじめに読む■ から順に進めてください。

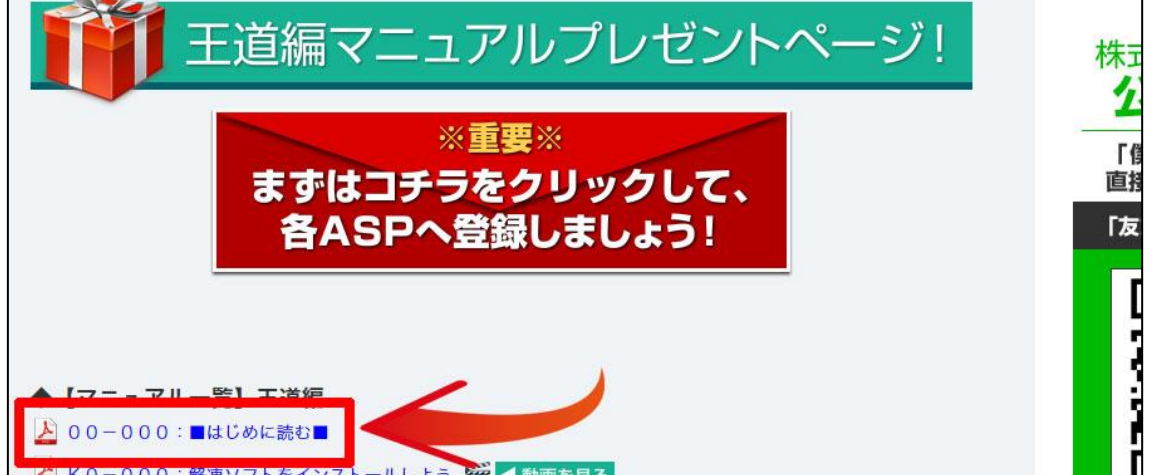

そうすれば問題なくASPの登録まで辿り着けるようになっています。

逆に、既にブログやサイトを持っていて、 すぐにでもASPへの登録が行なえる場合。

まずはこのマニュアルを参考にASPへの登録を済ませた後・・・、 00-000:■はじめに読む■ から順に進めてください。

このマニュアルで登録いただけるASPは、下記の5社です。

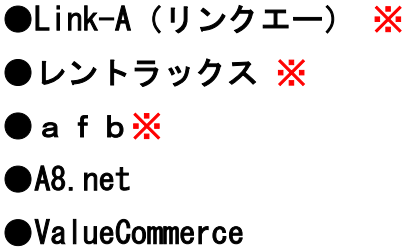

※「Link-A」「レントラックス」「afb」の3社に関しましては、それぞれ今回 のアフィリエイト Lab にご協力頂いている「協賛ASP」となります。

そのため、このマニュアルから3社へ登録しておくことで、 「アフィリエイト Lab のマニュアルで学んでいます」という事が ASP側に伝わります。

それが伝わると、後に「特別単価」などをもらいやすくなる可能性があります。 「協賛」を頂く際に、しっかりアリウープが正しいノウハウを教えるので、 出来る限りのご協力をお願いしているからですね。

その為、「アフィ Lab マニュアルから登録された人だ」という事が分かるように、 必ず下記「※」の作業を行っておいて下さい。 ※Link-A の登録時には必ず「招待コード SzwiMYGj」を入力してください ※afbの登録時には、必ず名前の後に【ラボ】を入力してください

入力を忘れてしまった場合、後からの追加は一切出来ないそうです。 ぜひ今の内に登録しておいてくださいね!

それでは実際にASPへ登録していきましょう!

# <span id="page-5-0"></span>■Link-A(リンクエー)への登録

Link-A への登録方法について解説します。

#### 【1】

まず、下記のURLから Link-A へアクセスしてください。

#### ▼Link-A

# <http://afi-lab.com/link/linka.html>

(※上記URLでリンク先へ移動できない時は、マニュアルのダウンロードペ ージ"最下部"にて、ASPのロゴマークをクリックいただければリンク先へ移 動できます)

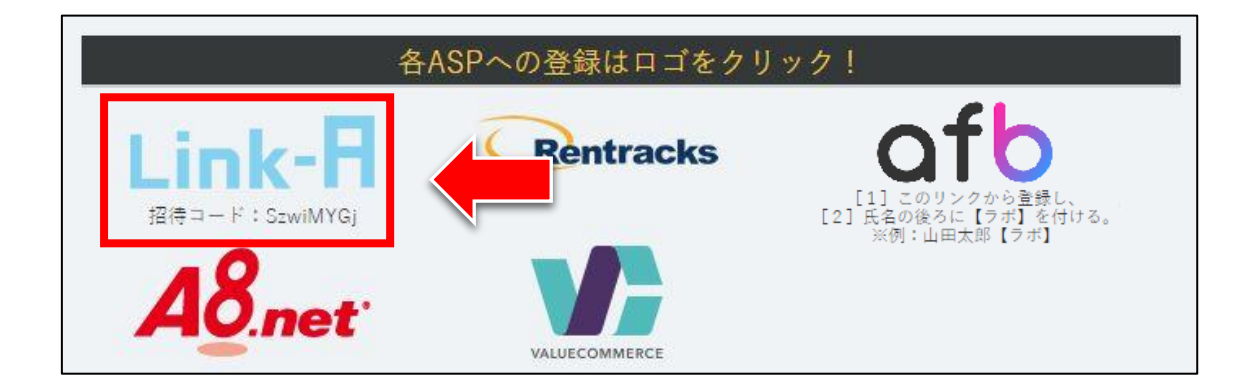

尚、Link-A では「招待コード」が必須となります。

こちらを入力することで、 「引き算アフィリ」の実践者さんだと伝わるので、 特別単価を頂ける可能性が高くなります。

詳しくは、このあと「メディア情報」の入力説明時にお伝えします。

## 【2】

必要事項を入力していきます。 まずは「パートナー様情報」の欄から。

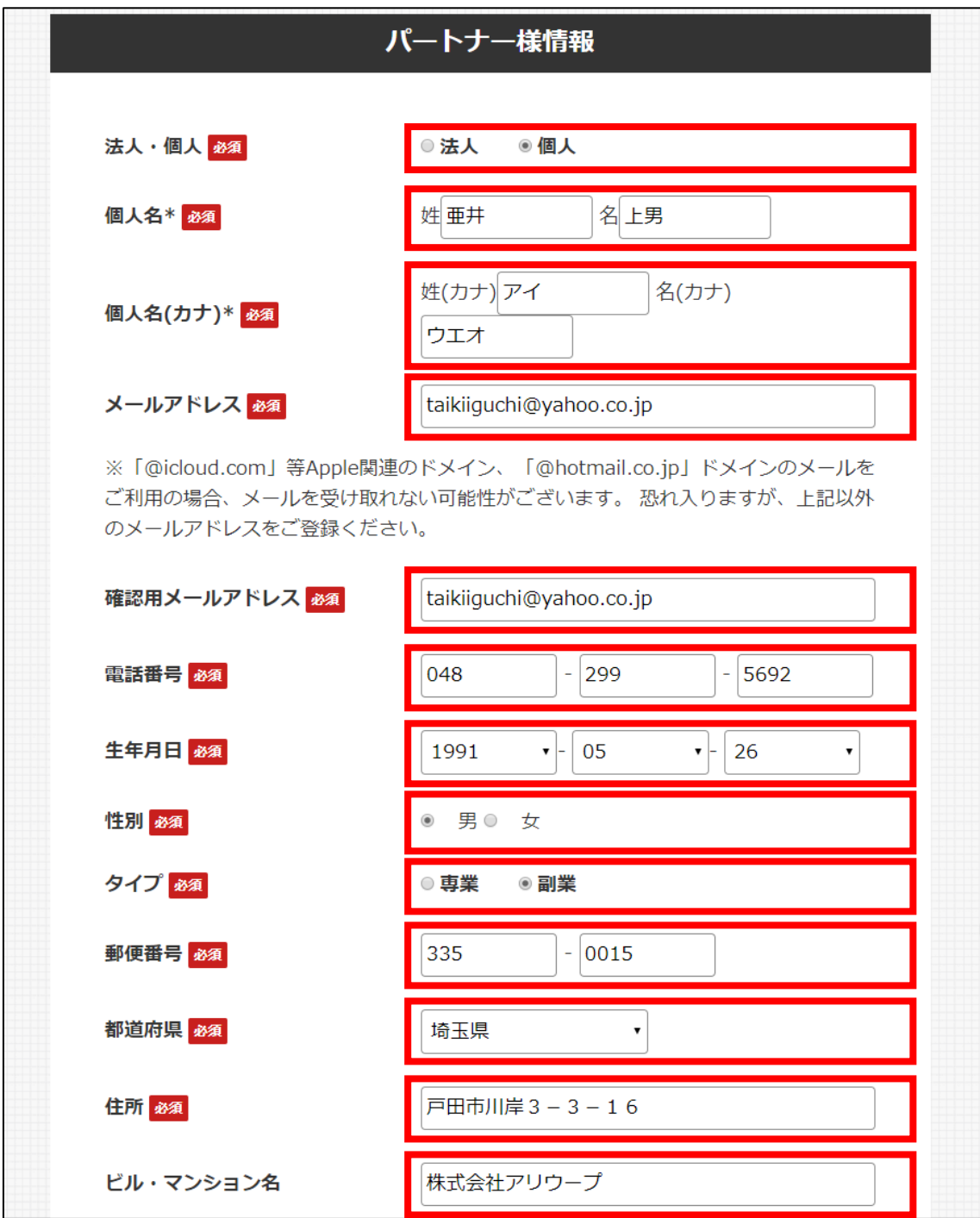

## 【3】

「ログイン ID・パスワードの設定」を入力していきます。

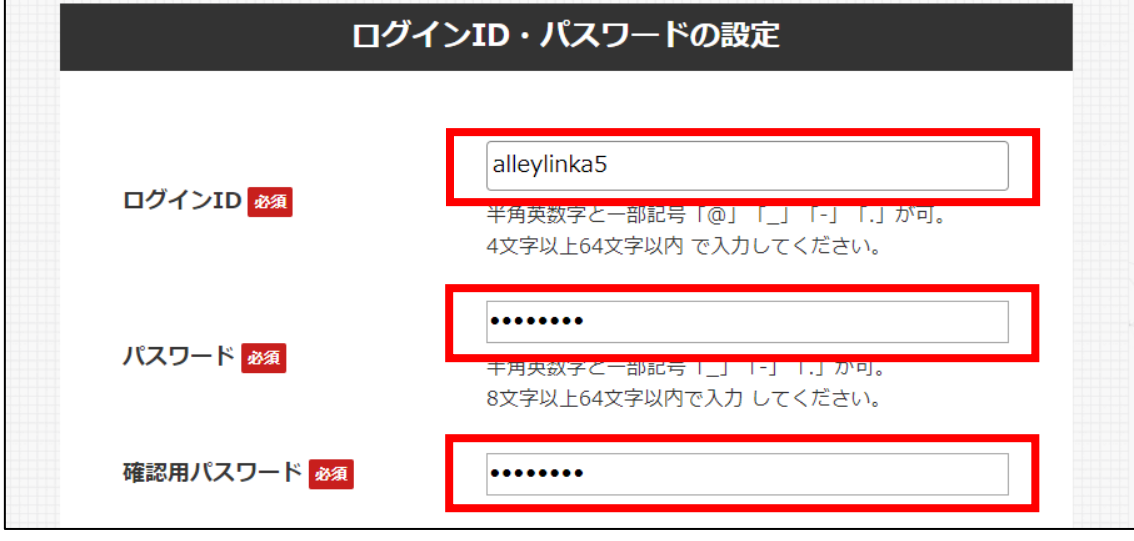

#### 【4】

「メディア情報」を入力していきます。

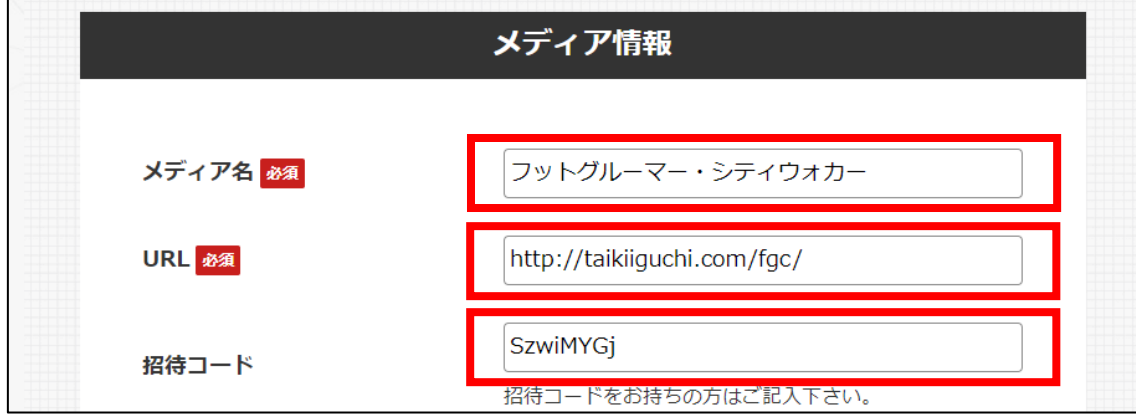

作成済の日記サイト(ASP登録用サイト)のURLを入力してください。

# 最後に、招待コードは SzwiMYGj を入力します。

(エス ゼット ダブル アイ エム ワイ ジー ジェイ)

# ↑ ↑ ↑ ↑

招待コードを入力することで、

Link-A 側で「引き算アフィリの実践者さん」だということが把握でき、 特別単価を頂ける可能性もあると思います。 既に Link-A へ登録済の場合は、以下のQ&Aページをご参照ください。

▼Q&A:既に Link-A に登録済の場合、招待コードの適用はできるの? <http://afi-lab.com/link/linka-FAQ.html>

#### 【5】

「口座情報」を入力していきます。

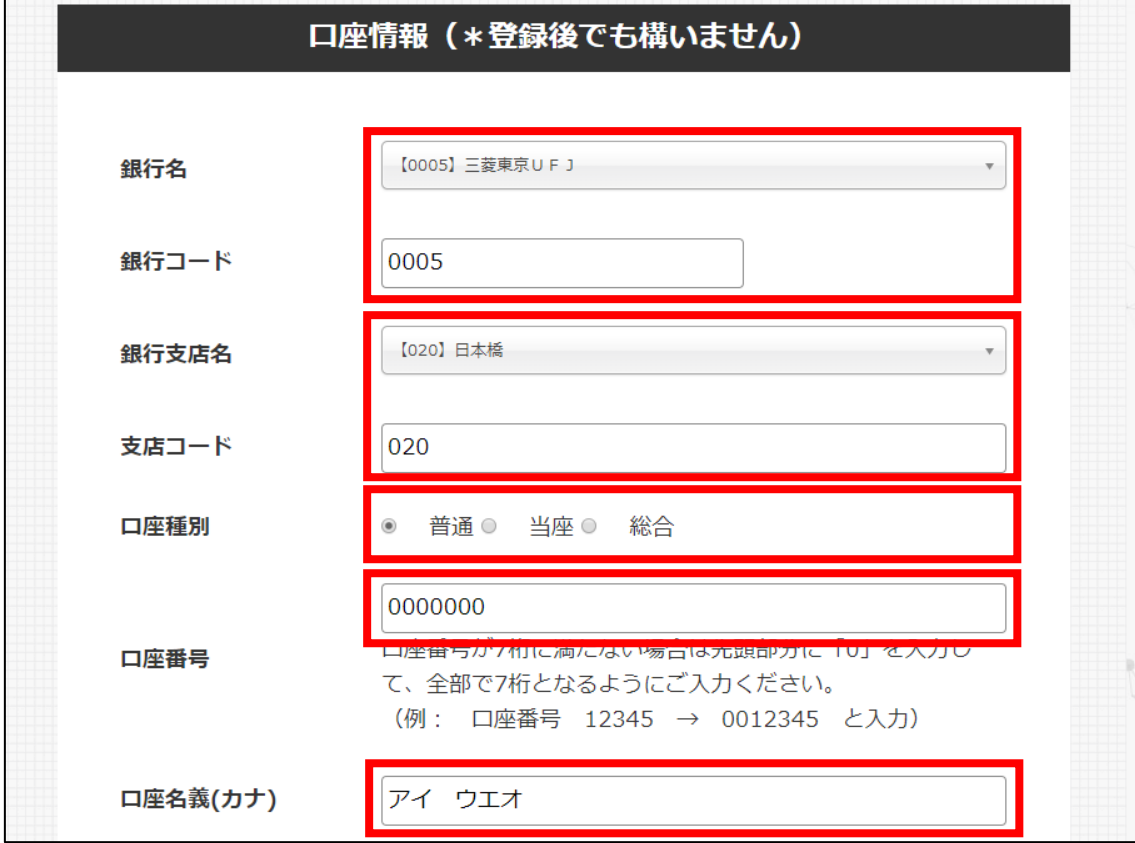

ここを間違えてしまうと、報酬が振り込まれません。 正しく入力していきましょう。

## 【6】

全て入力が完了しましたら

最下部の「利用規約に同意します」にチェックを入れて、

「無料会員登録する」をクリックします。

☑ 利用規約に同意します 無料会員登録する

## 【7】

アンケートが表示されます。

あくまでもアンケートなので、該当するものをご自身で選んでください。

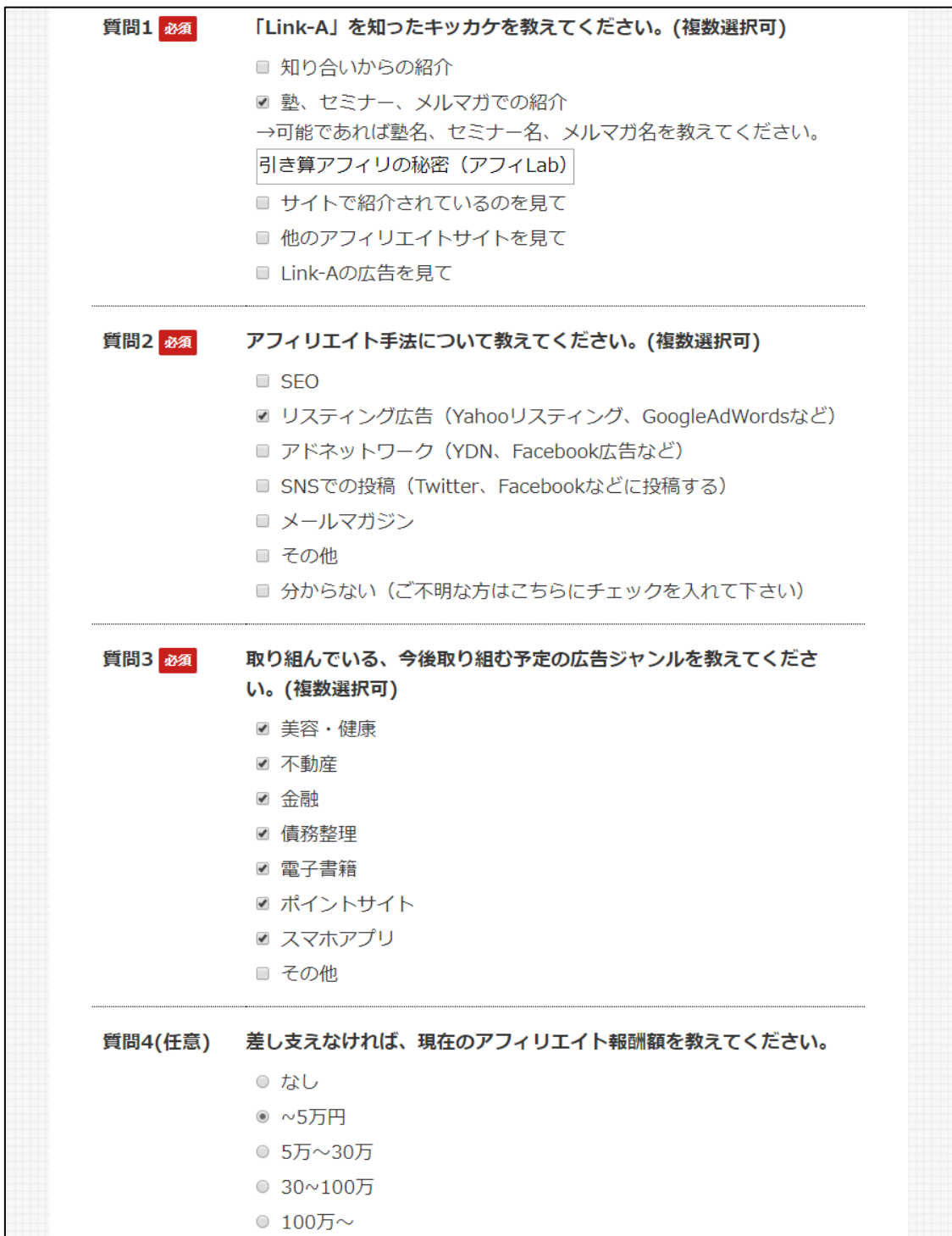

## 【8】

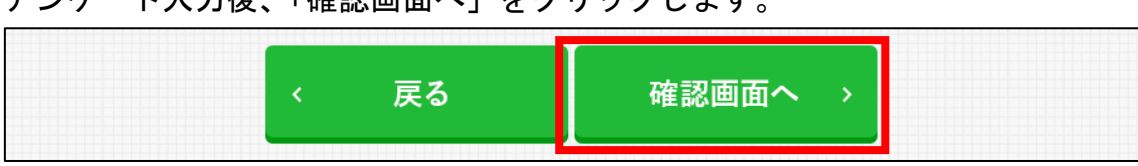

アンケート入力後、「確認画面へ」をクリックします。

## 【9】

「入力内容確認」が表示されますので、 問題なければ、最下部の「送信」をクリックします。

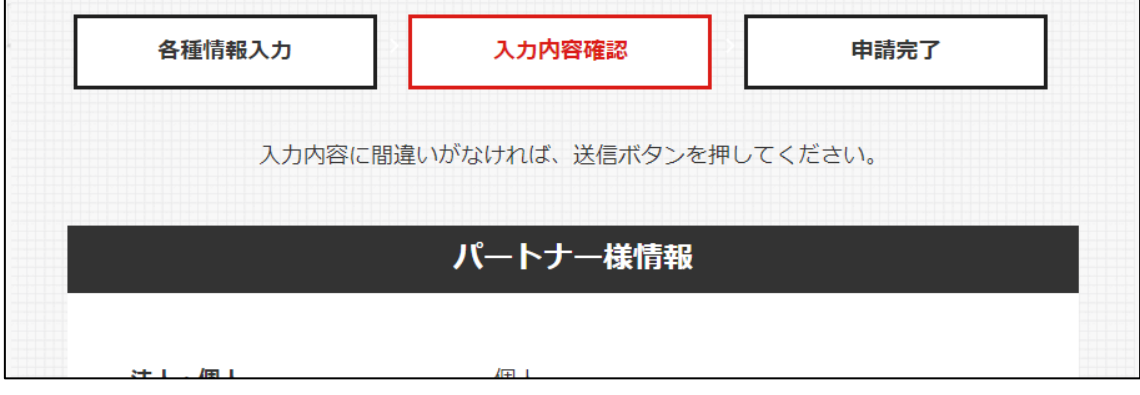

~~~~~~~~~~ (途中省略) ~~~~~~~~~~~

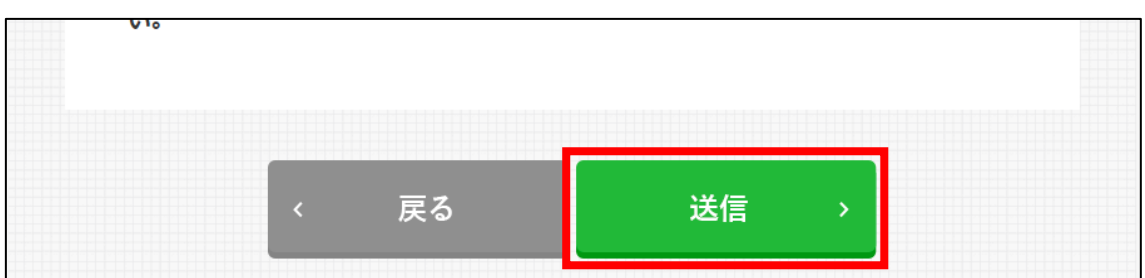

#### 【10】

このように表示されますので、メールを確認してみましょう。

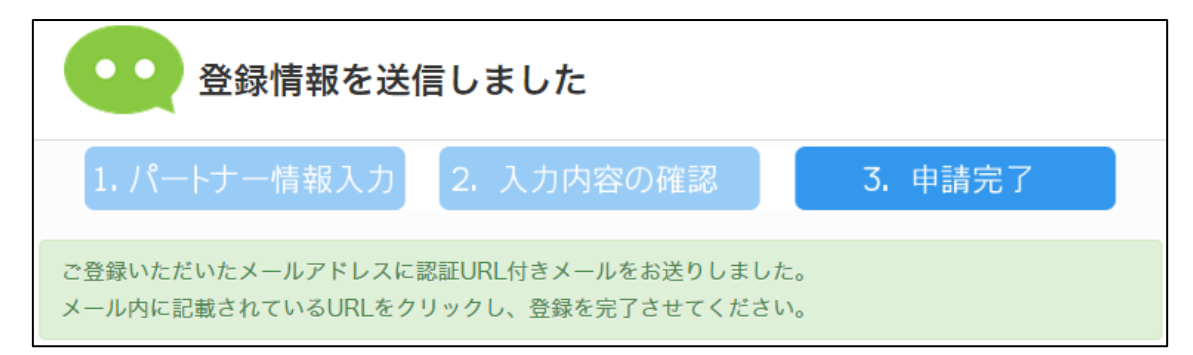

## 【11】

Link-A からのメールが届いていますので、開きます。 ※届いていない場合は、迷惑メールフォルダを確認してください。

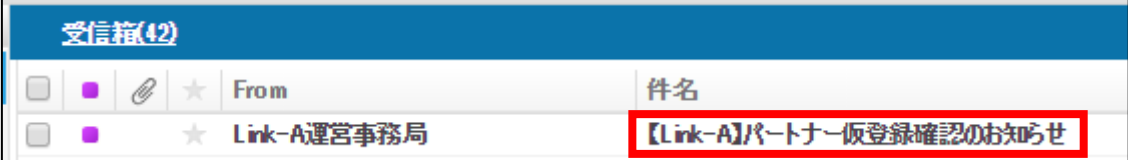

#### 【12】

「仮登録完了はこちら」の下に載っているURLをクリックします。

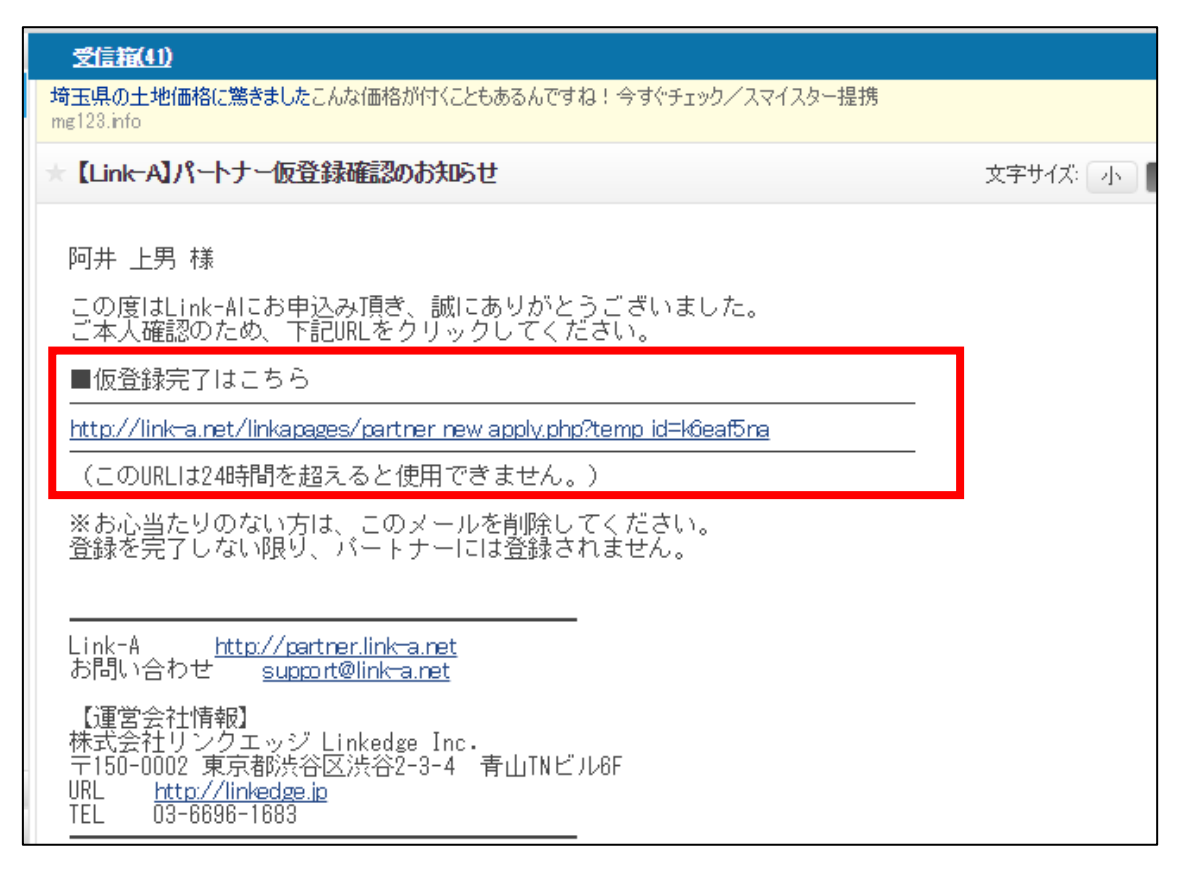

#### 【13】

このように表示されると、仮登録が完了です。 あとは審査結果のメールを待ちましょう。(最大3営業日)

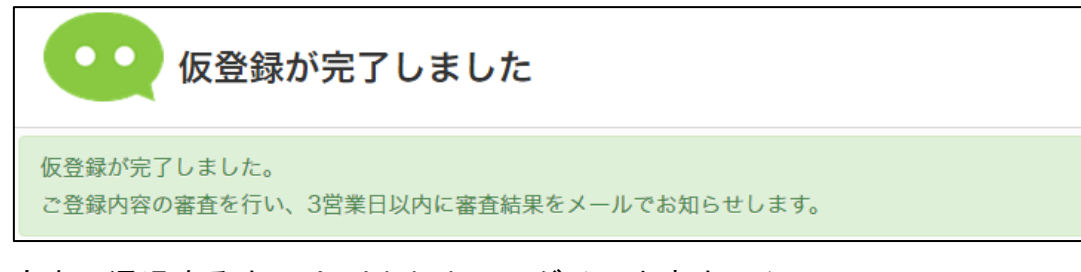

審査に通過するまでは、Link-A へログイン出来ません。

ただし引き算アフィリ経由で登録された方は、 審査に必ず通過しますのでご安心ください。

### 【14】

おめでとうございます。このメールが届くと、本登録が完了です。

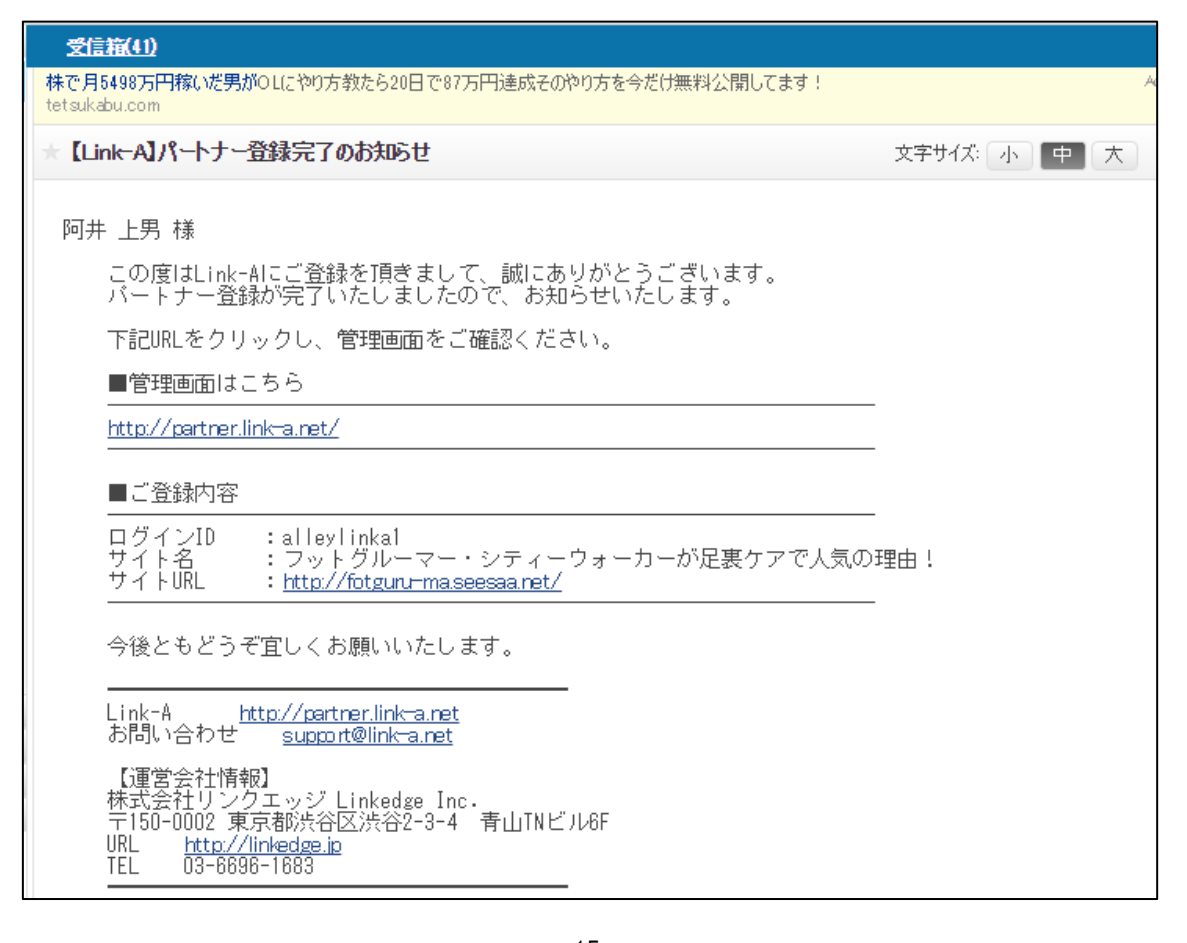

#### <span id="page-15-0"></span>●2回目以降のログイン方法

2回目以降のログイン方法について解説します。

#### 【15】

まず、下記のURLから Link-A へアクセスしてください。

#### ▼Link-A

<https://link-a.net/>

## 【16】

ログイン情報を入力し「ログイン」をクリックします。

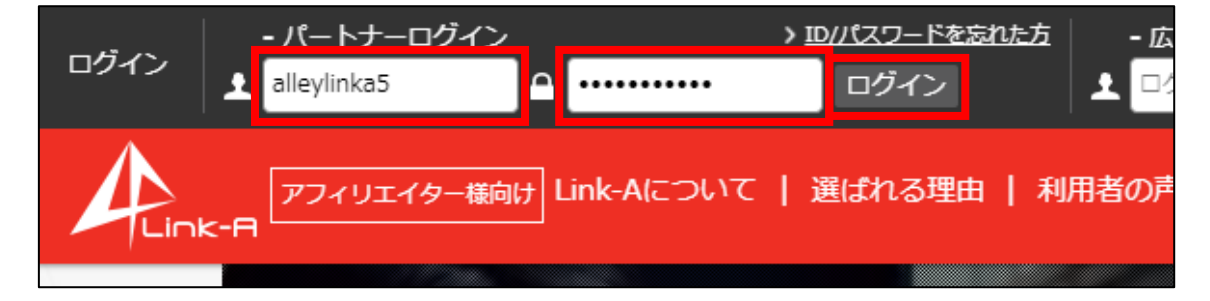

これで Link-A への登録作業は終わりです。 お疲れ様でした!

## <span id="page-16-0"></span>■レントラックスへの登録

次に、レントラックスへの登録方法について解説します。

【17】

まず、下記のURLからレントラックスへアクセスしてください。

▼レントラックス

<http://afi-lab.com/link/rentracks.html>

(※上記URLでリンク先へ移動できない時は、マニュアルのダウンロードペ ージ"最下部"にて、ASPのロゴマークをクリックいただければリンク先へ移 動できます)

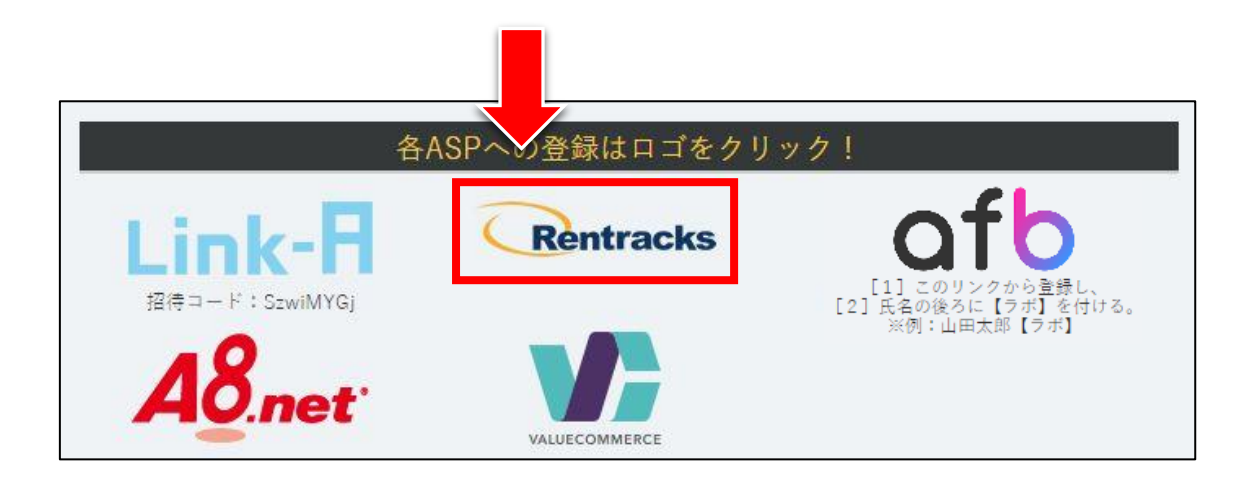

## 【18】

レントラックスにアクセスできましたら、 必要事項を入力します。

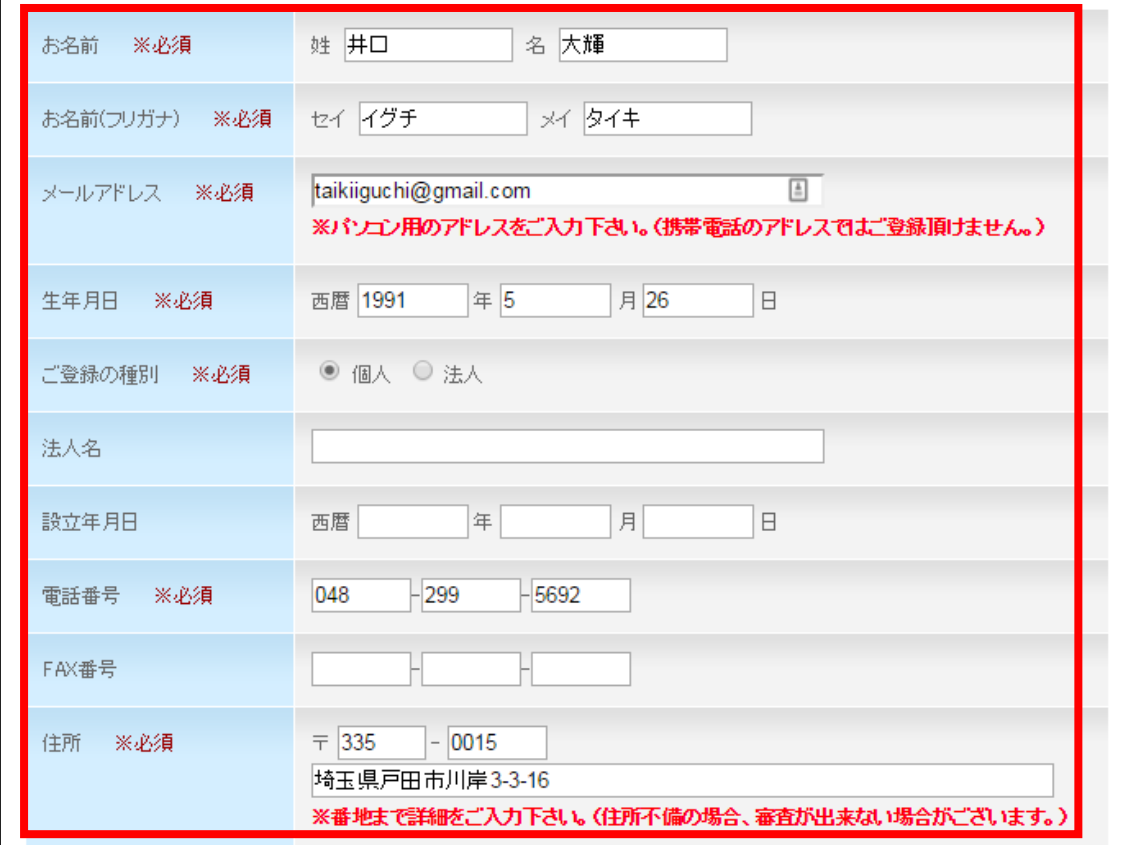

## 【19】

引き続き必要事項を入力します。 入力が完了しましたら「同意します」ボタンをクリックします。

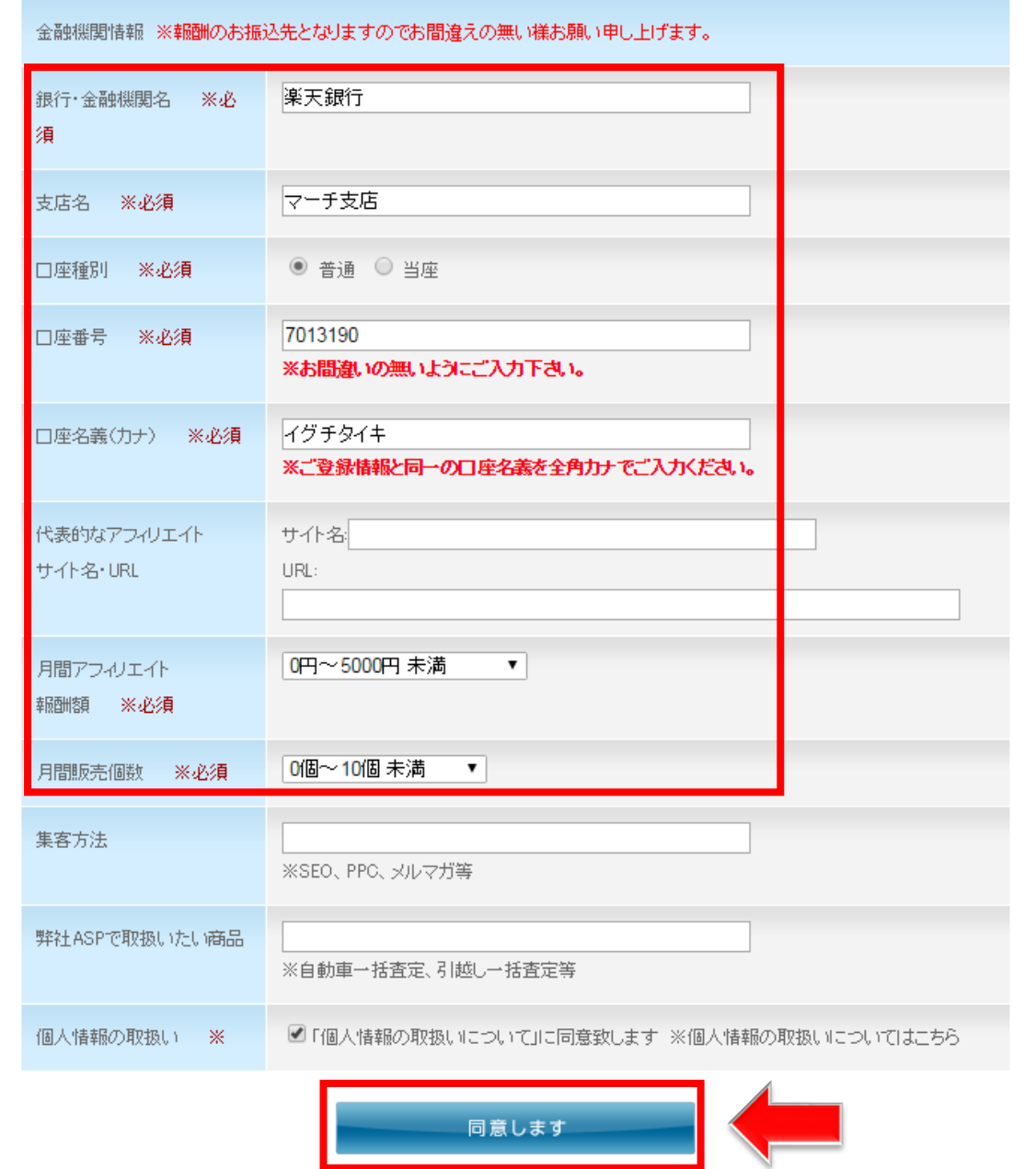

### 【20】

このようなページが表示されましたら、 登録申請は完了です。

# 利用規約 Agreement for use eewell tot n ありがとうございました。 後程メールにて、レントラックスログイン用のIDとパスワードを送付させていただきます。 IDとパスワードが届きましたら、下記のURLよりログインしてください。 ロPC版はこちら:http://www.rentracks.jp/ ロモバイル版はこちら:http://www.rentracksm.jp/

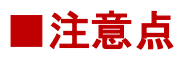

IDとPWにつきましては、自動返信ではなく、 レントラックスさんで登録内容を確認後、送付されます。

したがって、少々お時間がかかる場合もございますので、 ご容赦下さいますようお願い申し上げます。

#### 【21】

数日後、レントラックスから下記の件名でメールが来ますので、 開いてみましょう。

※届いていない場合は、迷惑メールフォルダを確認してください。

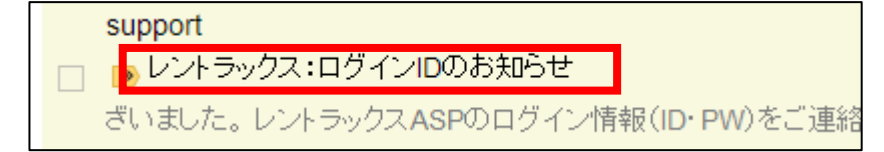

#### 【22】

こちらのメールにはログイン用URLが記載されております。

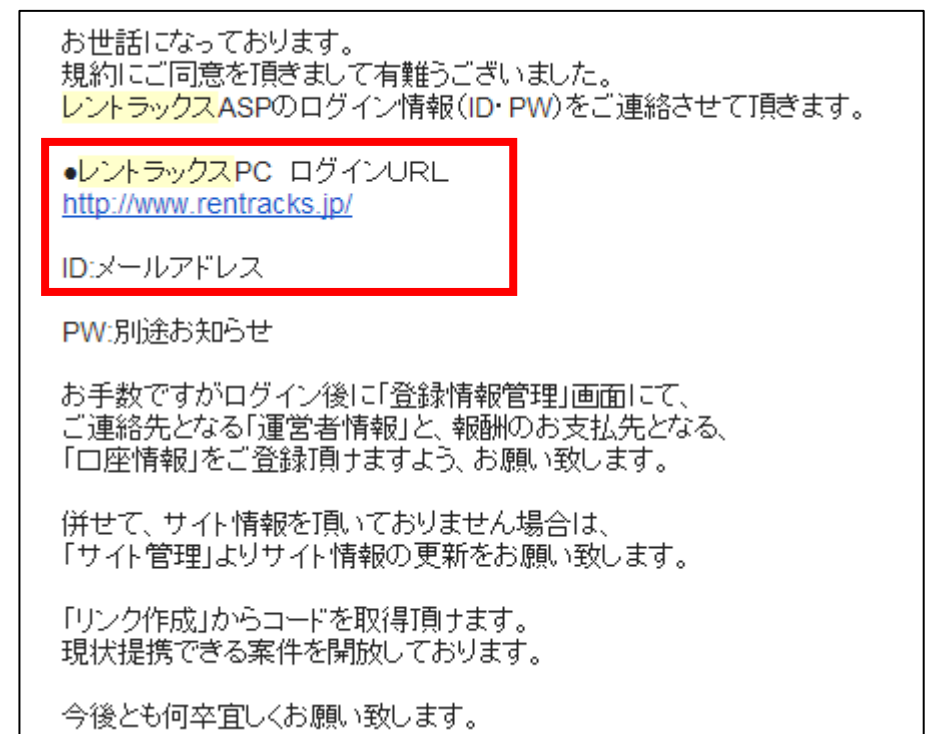

## 【23】

そして、もう1通メールが届いていると思うので、 そちらも確認しましょう。

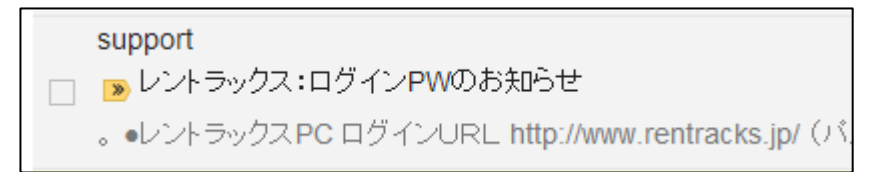

## 【24】

こちらのメールにはパスワードが記載されております。

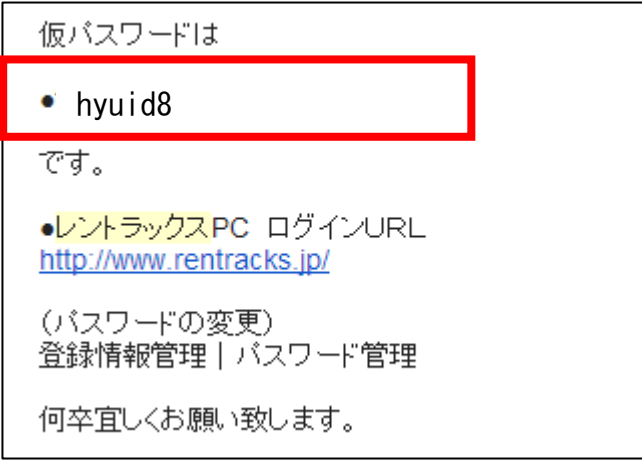

#### <span id="page-22-0"></span>●2回目以降のログイン方法

2回目以降のログイン方法について解説します。

#### 【25】

まず、下記のURLからレントラックスへアクセスしてください。

#### ▼レントラックス

<http://www.rentracks.jp/>

### 【26】

ログイン情報を入力し「ログイン」をクリックします。

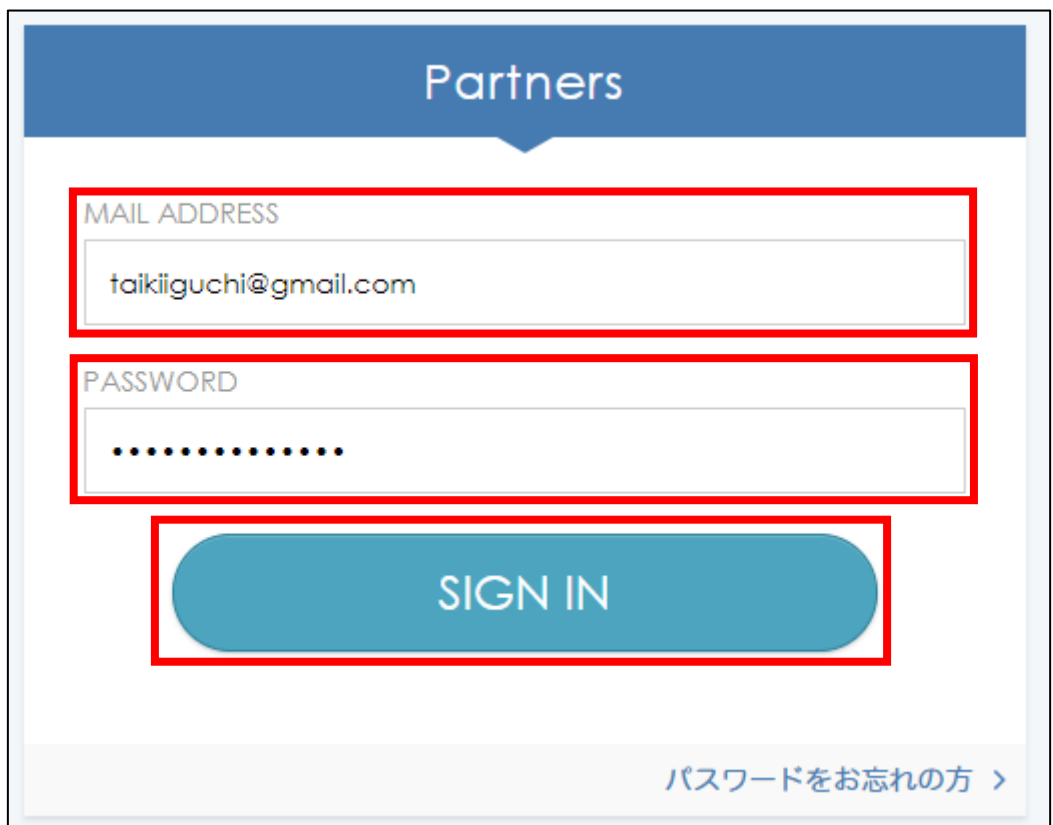

これでレントラックスの登録は終了です。 お疲れ様でした。

# <span id="page-23-0"></span>■afbの登録方法

afbへの登録方法について解説します。

【27】

まず、下記のURLからafbへアクセスしてください。

▼afb

<http://afi-lab.com/link/afb.html>

(※上記URLでリンク先へ移動できない時は、マニュアルのダウンロードペ ージ"最下部"にて、ASPのロゴマークをクリックいただければリンク先へ移 動できます)

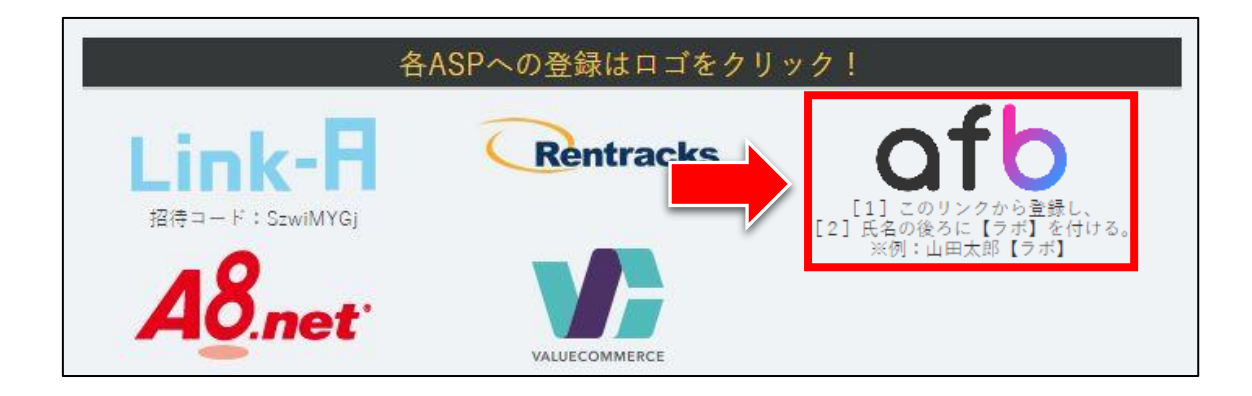

### 【28】

規約の同意欄にチェックをし、

「規約に同意してパートーナー登録」クリックします。

#### パートナー規約 erms ご登録の前に必ずご確認ださい。 簡単な審査がございますのでご希望に添えない場合もございます。予めご了承下さい。 また、必ずご登録前に利用規約をお読み下さい。不正行為についてはこちらからご確認下さい。 以下に該当するサイト、ならびにサイト運営者はアフィリエイトBに登録をすることができません。 20歳未満の方 サイト内容が乏しく、審査基準に達していない場合(白紙のサイト、一語だけあるいは一画像だけのようなサイトは不可) ※ある程度作成してから登録をお試しください。 18歳未満が閲覧することができないサイト(アダルト関連サイト、公序良俗に反するサイト) サイトへのアクセスIDD パスワードを必要とするサイト(ID·パスワードがないと全く見ることができないサイト) 反社会的内容のサイトやその活動を推進する場合・違法行為がなされているサイトやその助長となる内容が掲載されているサイト Twitterのサイトについては、予め通常のウェブサイトやブログの登録がなされていないとサイト申請できません。(Twitterサイトだけでの登録はで きません。) Twitterのアプリ連携機能等を利用してリッイートの投稿やフォロー等をさせて拡散すること、及び過度に広告のみの内容を配信する等の行為は控えてく だまい。 登録時に入力する情報は、虚偽の申請をされませんようよろしくお願いいたします。 プログラムやiframe等を用いて不正に成果を発生させる行為やリードメールへの掲載、登録されたサイト以外での広告掲載、リンクコードの改変などはは 禁止亊項となりますのでご注意ください。 自己名義でない口座、郵便局の口座、日本国外の口座に対して振り込みを行う事ができません。  $\Delta$ アフィリエイトBバートナー利用規約 アフィリエイトBバートナー利用規約(以下、「本規約」という)は、「アフィリエイトB」(第1条第4号に定義)のサービス( 下、「本サービス」という)の利用に関し、株式会社フォーイット(以下、「フォーイット」という)とアフィリエイトパートナー 1条第1号に定義)との関係について規定するものとする。 waa mee 規約に同意してパートナー登録 ×

## 【29】

仮登録の画面になりますので、メールアドレスを入力して 「仮登録する」をクリックします。

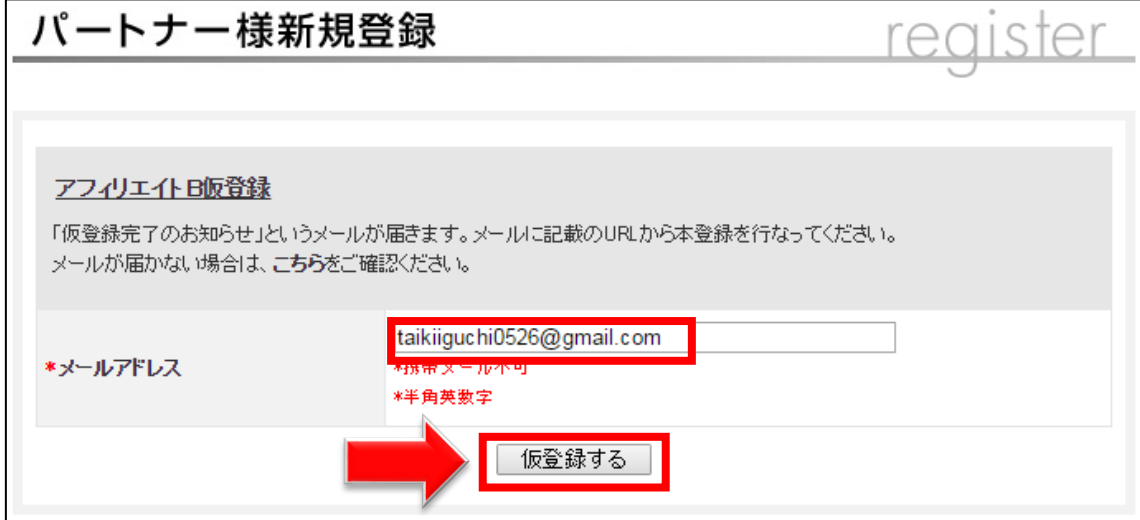

## 【30】

下記のような画面になったら、

登録したメールアドレスの受信ボックスを確認しましょう。

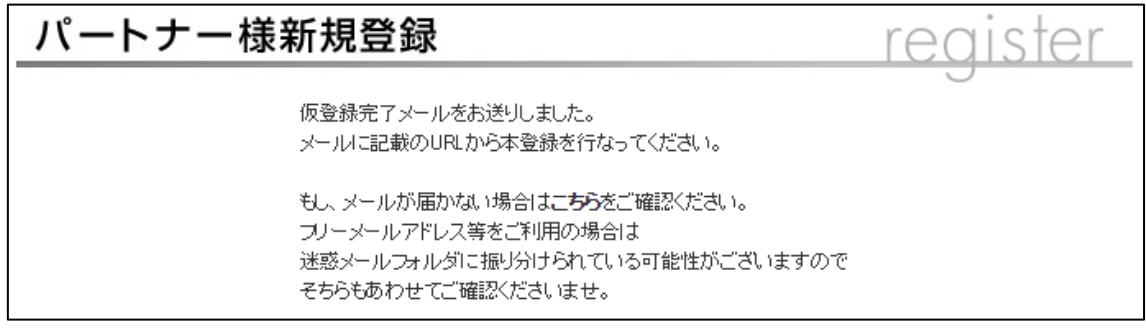

#### 【31】

「[afb]仮登録完了」というメールをクリックします。 ※届いていない場合は、迷惑メールフォルダを確認してください。

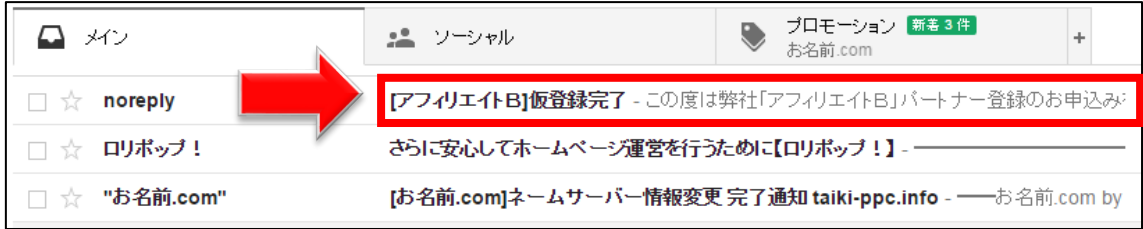

## 【32】

メールを開きますとこのような本文が書かれており、 メールの真ん中辺りにURLが記載されているので、

そちらをクリックします。

![](_page_26_Picture_44.jpeg)

27 Copyright (c) 株式会社アリウープ All Rights Reserved.

## 【33】

#### パートナー情報を入力して、「確認する」をクリックします。

![](_page_27_Picture_31.jpeg)

入力時の注意点は、次のページへ・・・。

afbさんからのお願いで、

名前の後には、必ず【ラボ】と入力してほしいそうです。

(【】も含めて同じ文字で)

もし入力を忘れてしまうと、

今後、何らかの優遇がある場合に対象とならない可能性がありますので、 忘れずに入れるようにしてください。

尚、この【ラボ】を付けることが重要なのではなく、 念のため付けて欲しいということです。

あくまでも以下のリンクから登録し、 さらに【ラボ】と付けることで優遇されるようになっています。

▼afb

<http://afi-lab.com/link/afb.html>

つまり、両方を満たす必要があります。

それ以外のリンクから登録して【ラボ】と付けても、 全くもって意味がないようですから、ご注意ください。

![](_page_29_Picture_18.jpeg)

#### 既にお持ちのサイト情報か、

王道編マニュアルで作成済の日記サイトの情報を入力してください。

### 【34】

内容に問題がなければ、「上記内容で登録します」をクリックします。 間違いがあった場合は、「入力ページに戻る」で前のページに戻り、 修正してください。

![](_page_30_Picture_50.jpeg)

尚、以下の確認も忘れずにお願いします。(afbさんからのお願いです) 特別優待には、両方を満たす必要があります。

[1] 指定のリンクから登録したかどうか確認。

[2]名前の後に【ラボ】と入っているかどうか確認。

### 【35】

このような画面になれば正常に登録が完了です。

確認メールが届いているので受信ボックスを確認しましょう。

![](_page_31_Picture_44.jpeg)

## 【36】

「[afb]パートナー申請を承りましたので審査をお待ちください」 という内容のメールが届いていれば問題ありません。

メールの内容を確認しましょう。

![](_page_31_Picture_45.jpeg)

## 【37】

審査完了後、正式登録となります。

審査に通るまではログインができませんのでご注意ください。

![](_page_32_Picture_23.jpeg)

#### 【38】

数日後、afbから下記の件名でメールが来ますので、 開いてみましょう。

「[afb]パートナー登録申込の承認結果」をクリックします。 ※届いていない場合は、迷惑メールフォルダを確認してください。

![](_page_33_Picture_52.jpeg)

#### 【39】

下記のように記載されていればおめでとうございます! 審査通過です。

これでafbを正式に利用することができるようになりました。

![](_page_33_Picture_53.jpeg)

#### 【40】

無事、審査に通過したあとは管理画面にログインすることができ、 実際にアフィリエイトを始めることができます。

ただ、その前にアフィリエイト報酬が発生した場合の 支払い先を設定しておく必要があります。

afbを利用して発生した成果報酬は、 あなたの銀行口座に振り込まれます。

なので、銀行口座の設定をしていきましょう。

#### 【41】

下記URLからafbにログインしてください。

#### ▼afb

<https://www.afi-b.com/>

#### 【42】

#### ログイン情報を入力し「ログイン」をクリックします。

![](_page_34_Picture_11.jpeg)

#### 【43】

もし、案内バナーが出てきた場合は、右上の「close」をクリックします。

![](_page_35_Picture_2.jpeg)
## 【44】

これがあなたの管理画面になります。

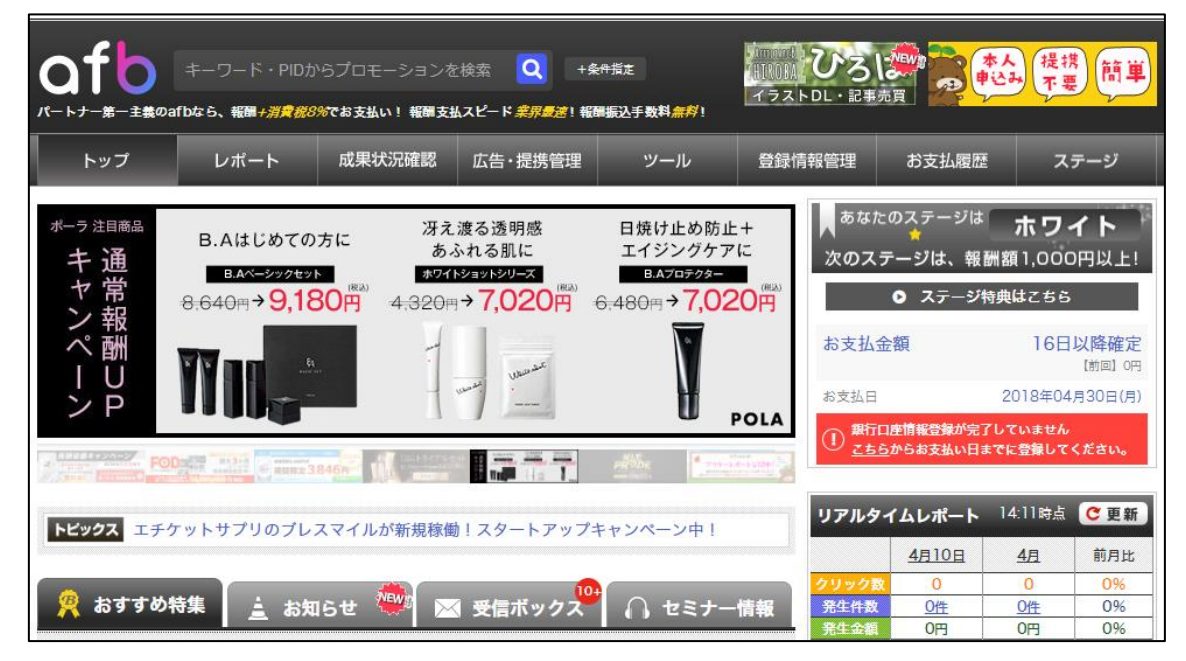

## 【45】

「登録情報管理」にマウスを持って行き、「運営者情報」をクリックします。

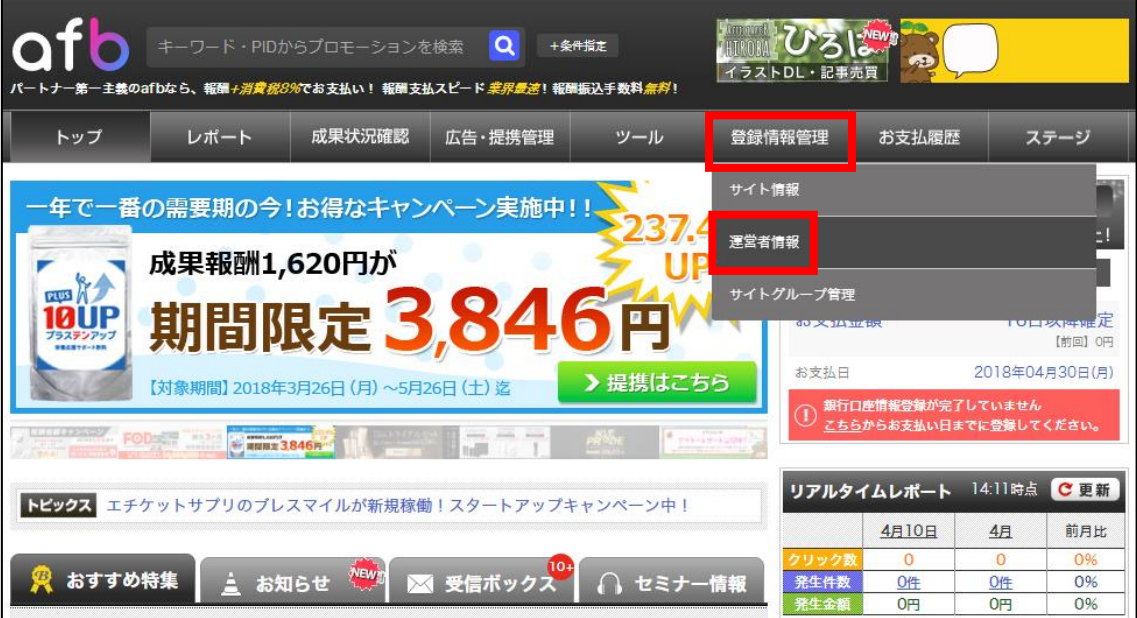

# 【46】

下までスクロールして行くと、「銀行口座情報」という欄があります。 「修正する」をクリックします。

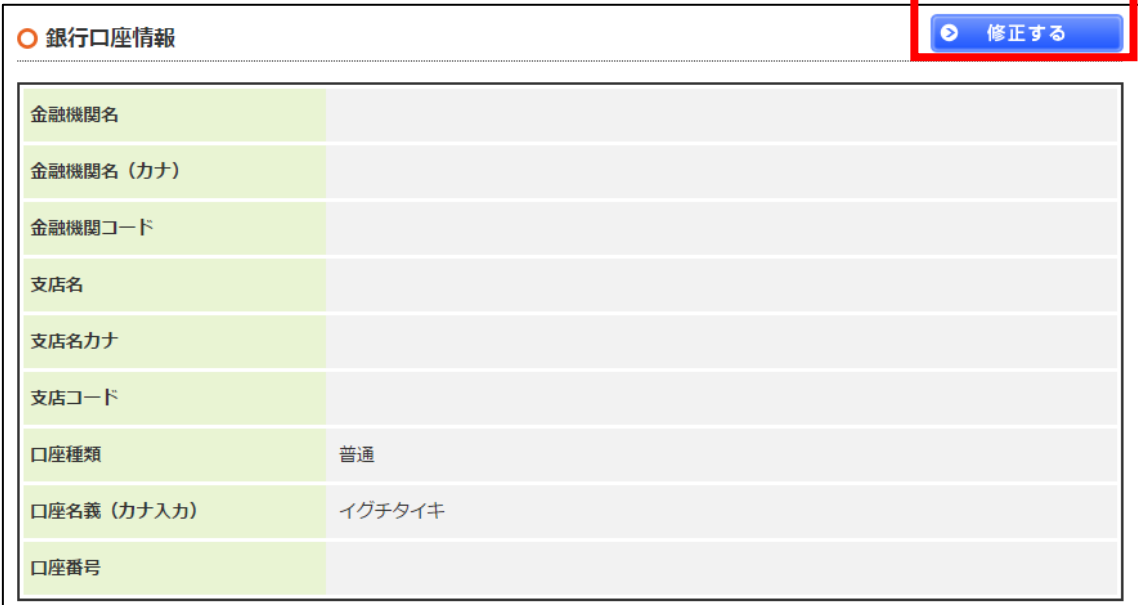

# 【47】

ここにあなたの銀行口座情報を入力してください。 入力が完了したら、「入力内容を確認する」をクリックします。

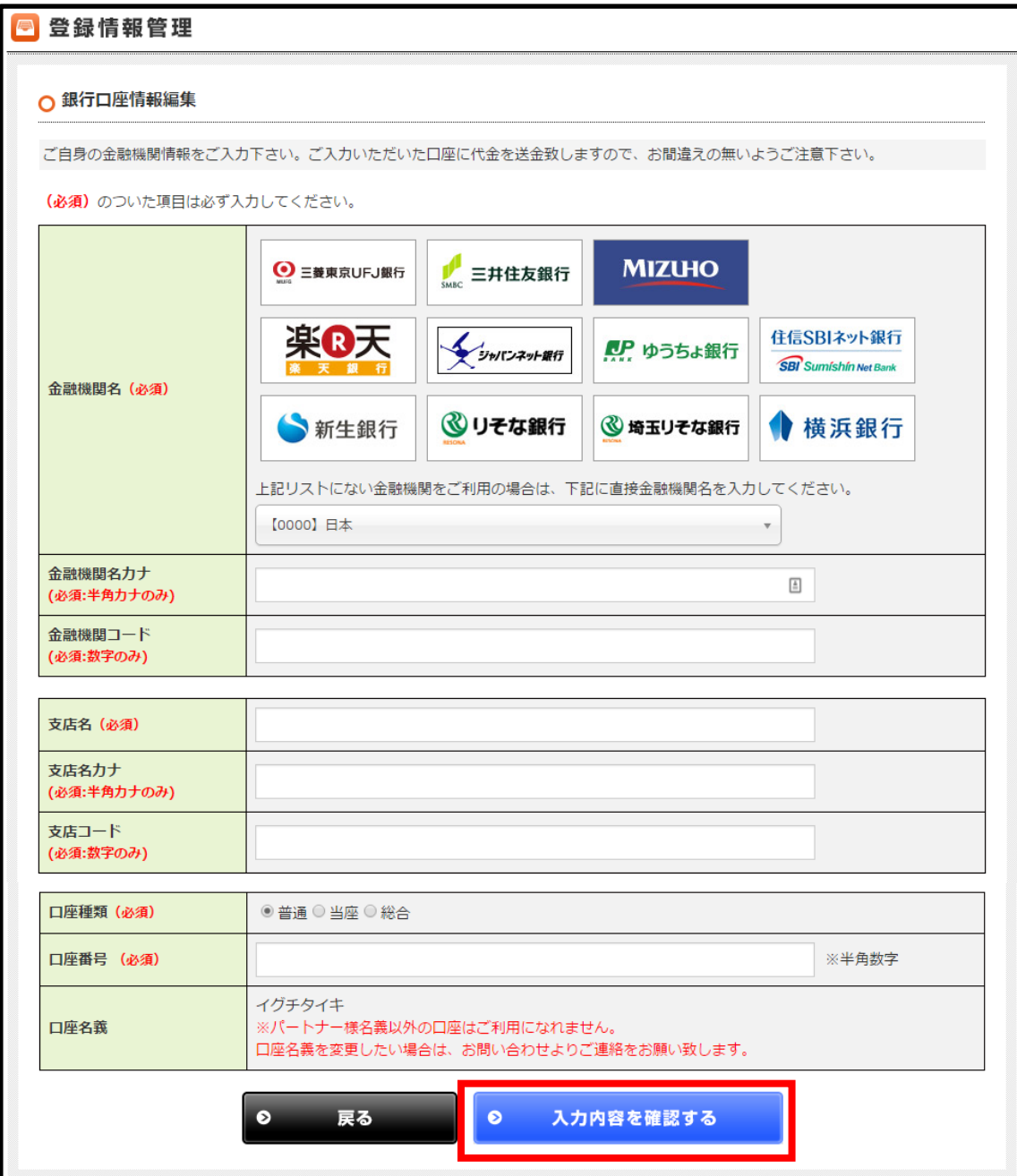

# 【48】

入力内容に問題がなければ

「この内容で口座情報を変更する」をクリックして登録完了です。

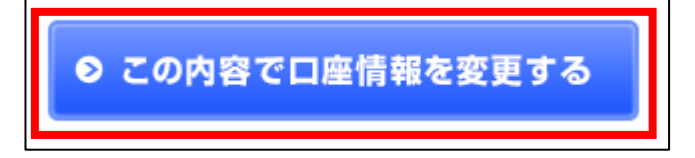

これでafbの銀行口座の登録は終了です。 お疲れ様でした。

#### ●2回目以降のログイン方法

2回目以降のログイン方法について解説します。

## 【49】

まず、下記のURLからafbへアクセスしてください。

#### ▼afb

<https://www.afi-b.com/>

## 【50】

ログイン情報を入力し「ログイン」をクリックします。

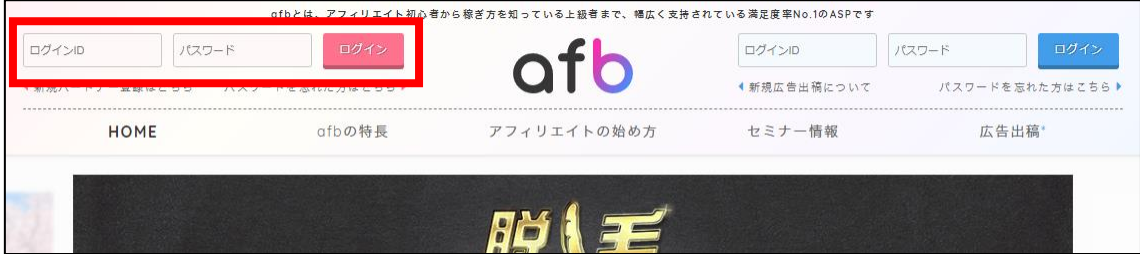

これでafbの登録は終了です。 お疲れ様でした。

# ■A8.net への登録方法

A8.net への登録方法について解説します。

【51】

まず、下記のURLから A8.net へアクセスしてください。

▼A8.net

# <http://afi-lab.com/link/a8.html>

(※上記URLでリンク先へ移動できない時はマニュアルのダウンロードペー ジにてASPのロゴマークをクリックいただければリンク先へ移動できます)

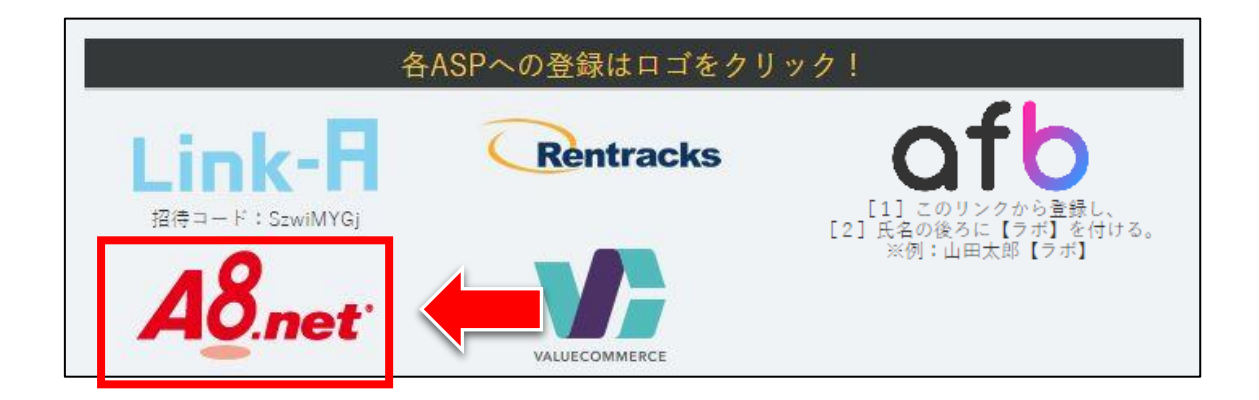

#### 【52】

「無料登録でアフィリエイトを始める!」ボタンをクリックします。

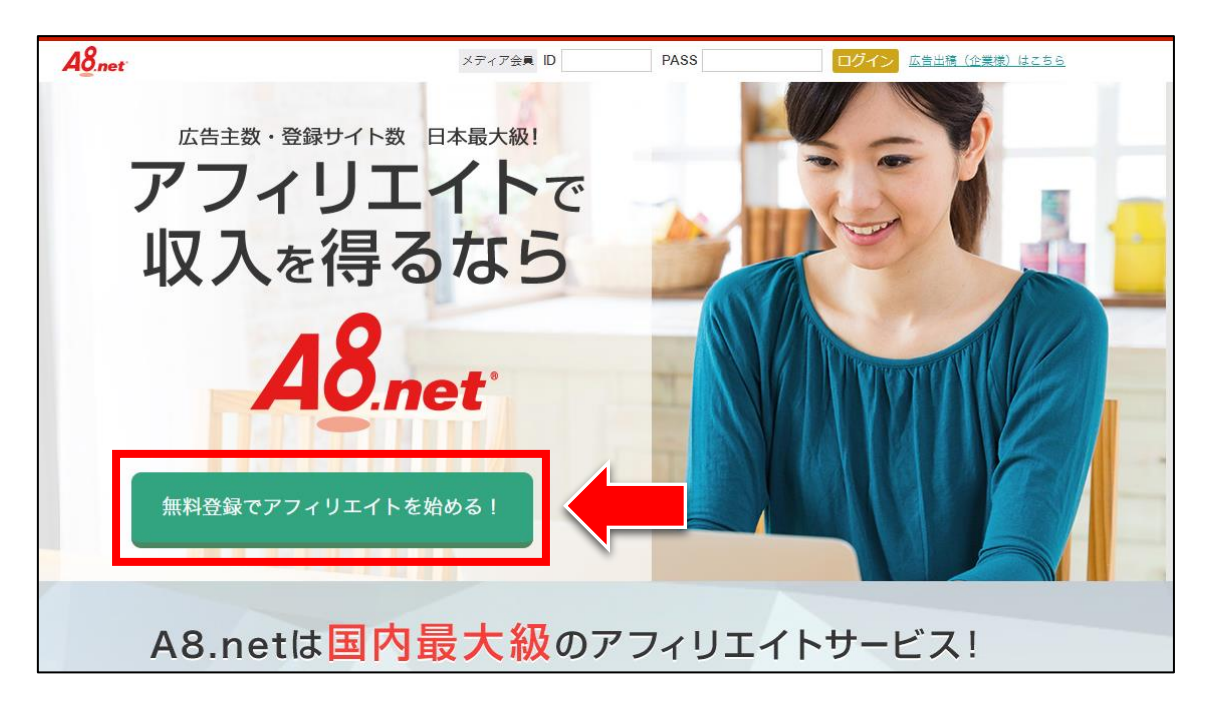

# 【53】

# 「メールアドレス」と「認証」を入力します。

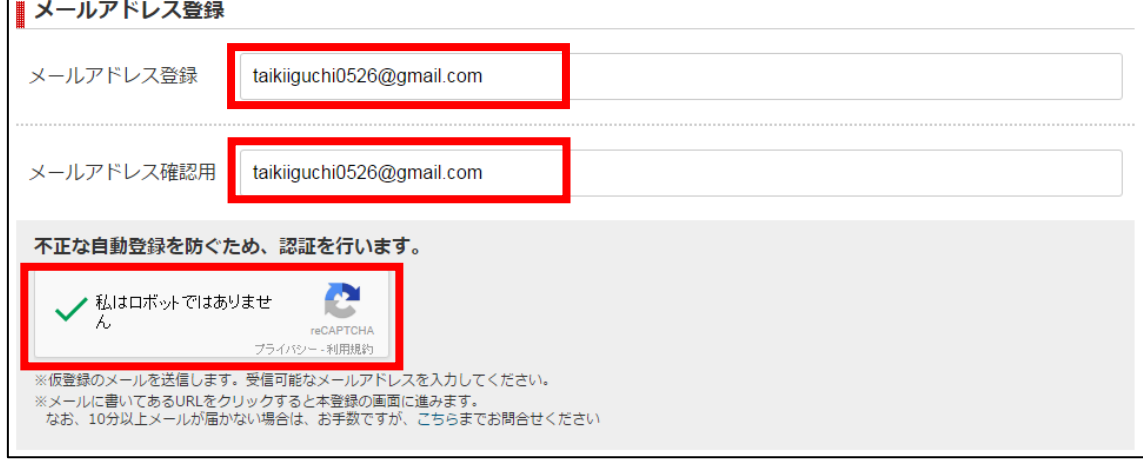

# 【54】

「利用規約及び「個人上右方の取り扱いについて」に同意する」 にチェックをし、「上記内容で送信」ボタンをクリックします。

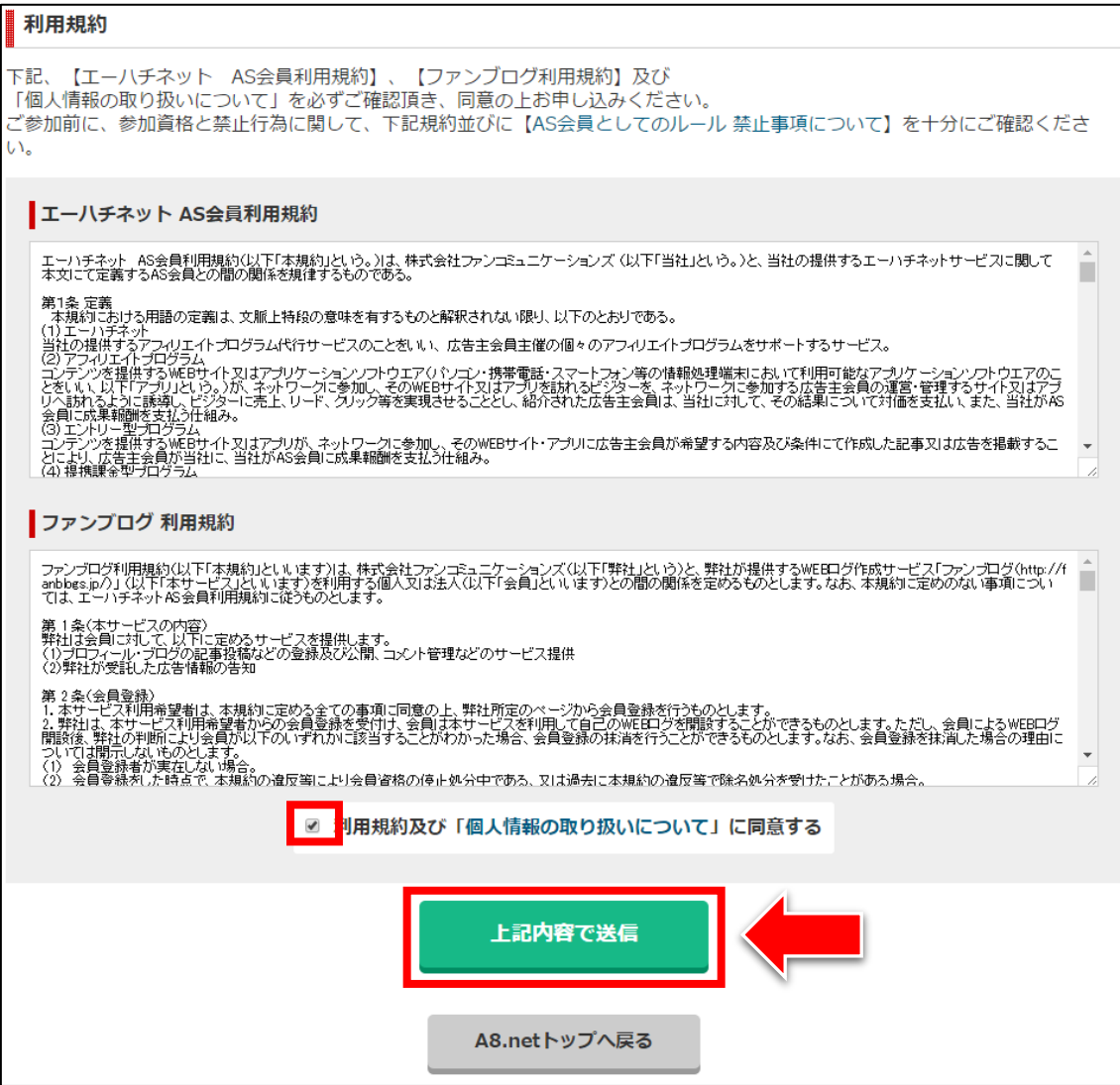

#### 【55】

正常に登録が完了したら、下記のようなページが表示されます。

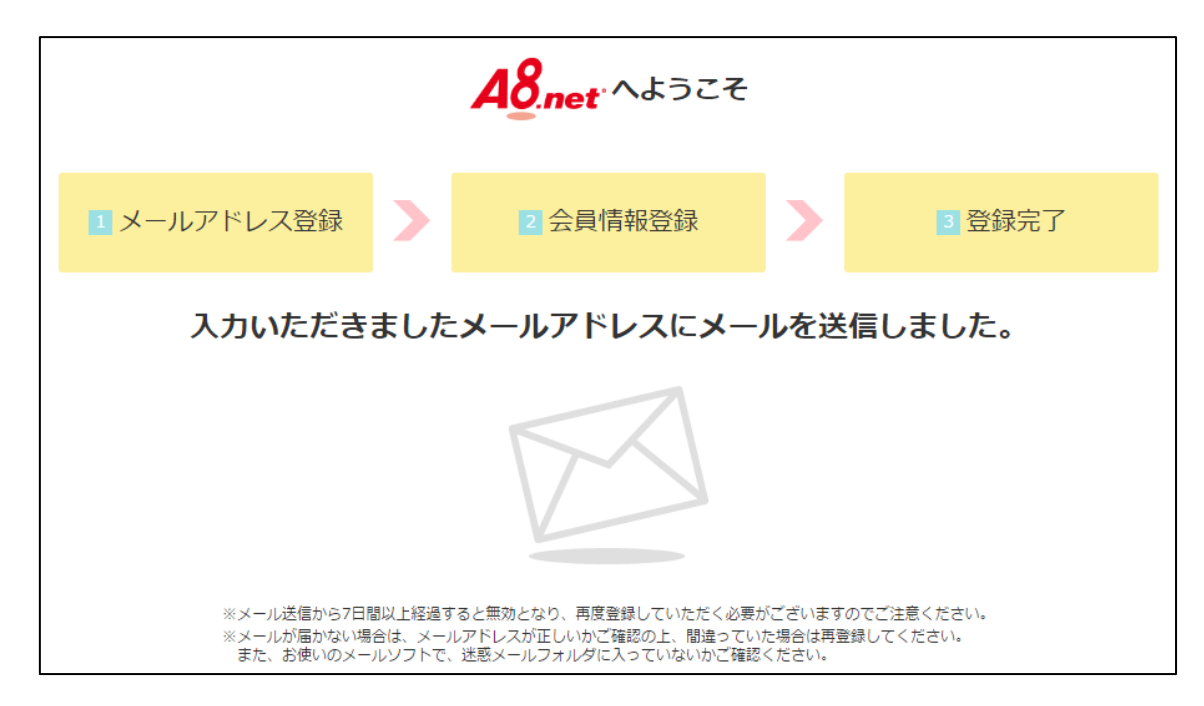

登録したメールアドレスに A8.net からメールが送信されるので、 メールフォルダを確認してください。

## 【56】

「[A8.net]AS 会員登録のご案内」をクリックします。 ※届いていない場合は、迷惑メールフォルダを確認してください。

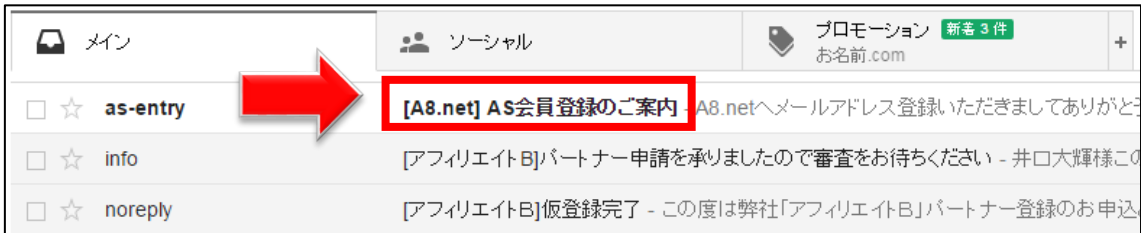

## 【57】

真ん中のURLをクリックします。

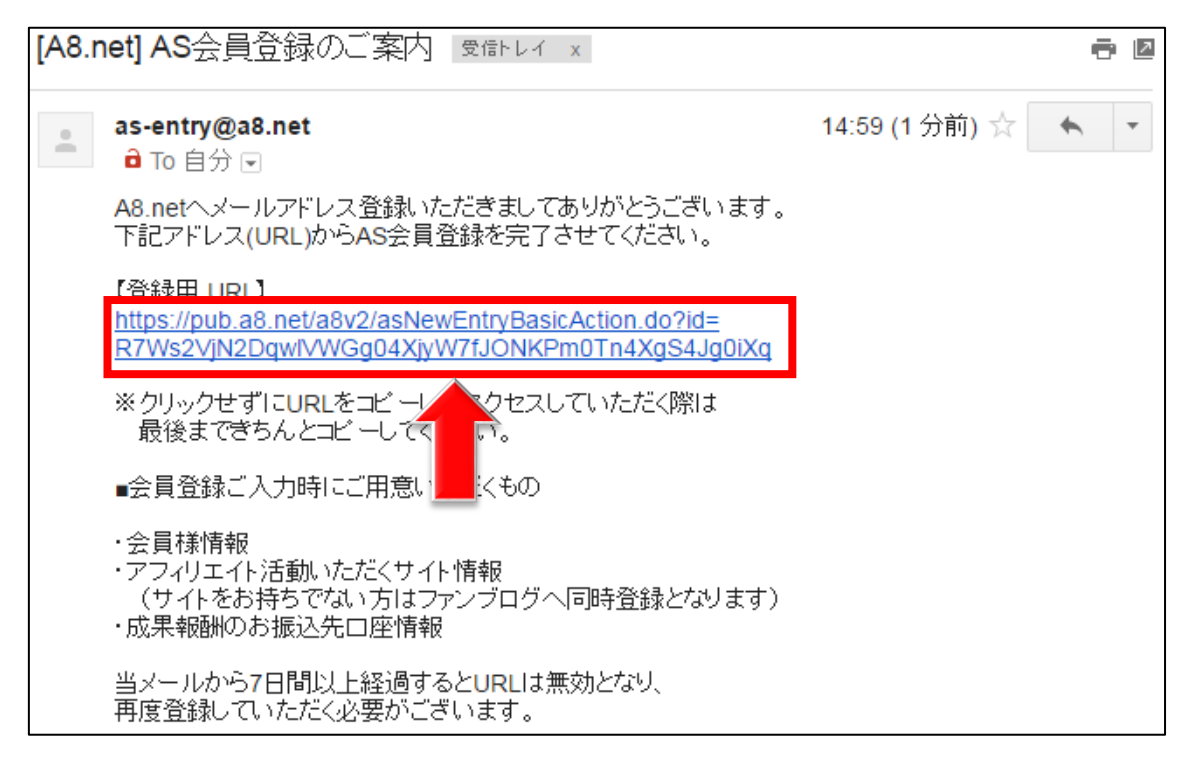

## 【58】

ここから再び A8.net での作業に戻ります。

#### 登録情報を入力していきます。

入力が完了しましたら「サイトをお持ちの方」ボタンをクリックします。

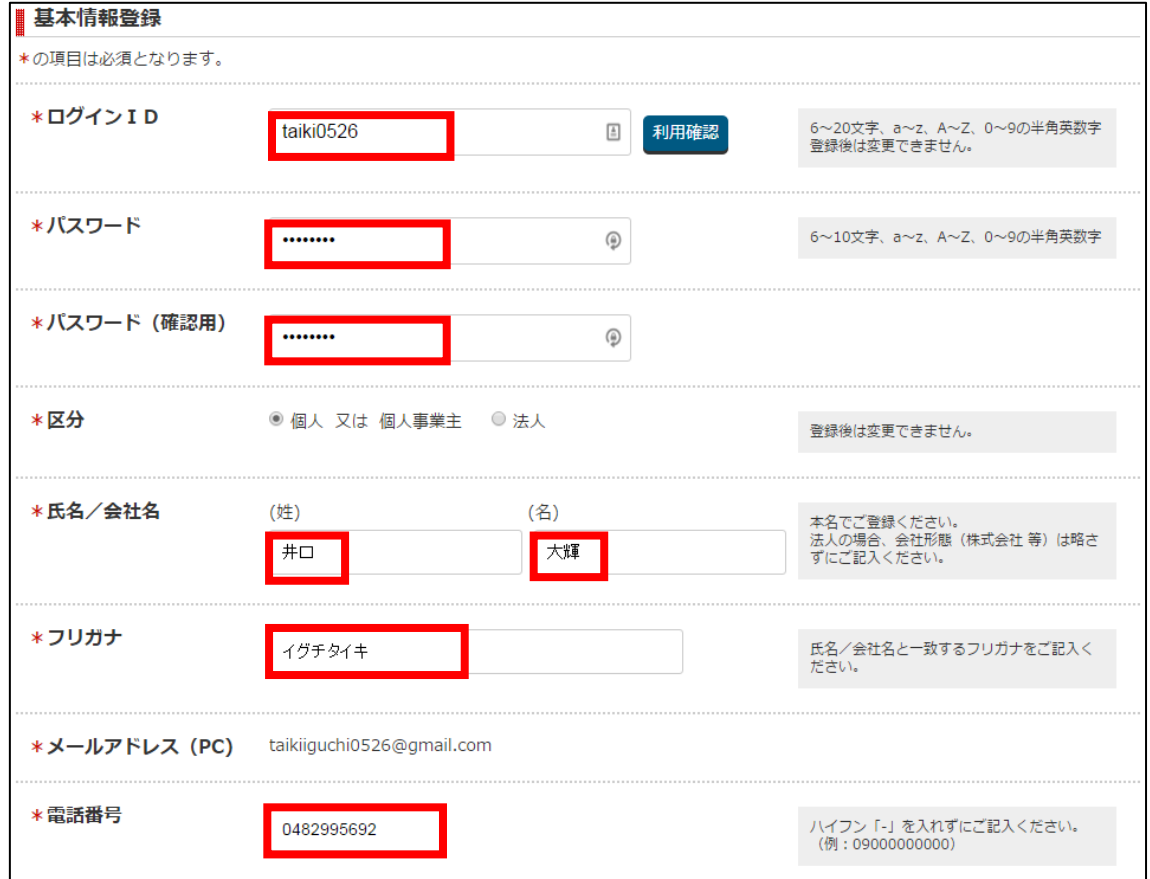

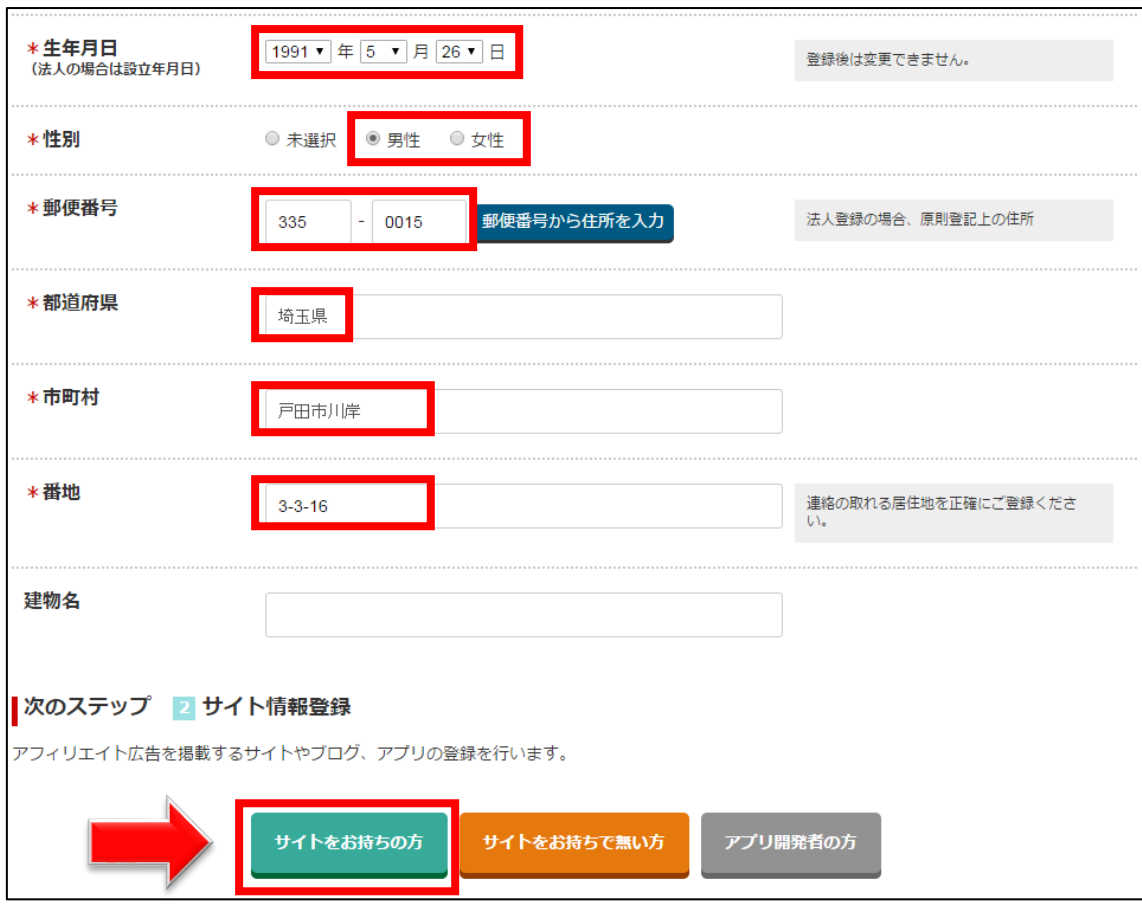

## 【59】

次に、既にお持ちのサイト情報か、 王道編マニュアルで作成済の日記サイトの情報を入力してください。

入力が完了しましたら「次のステップへ」ボタンをクリックします。

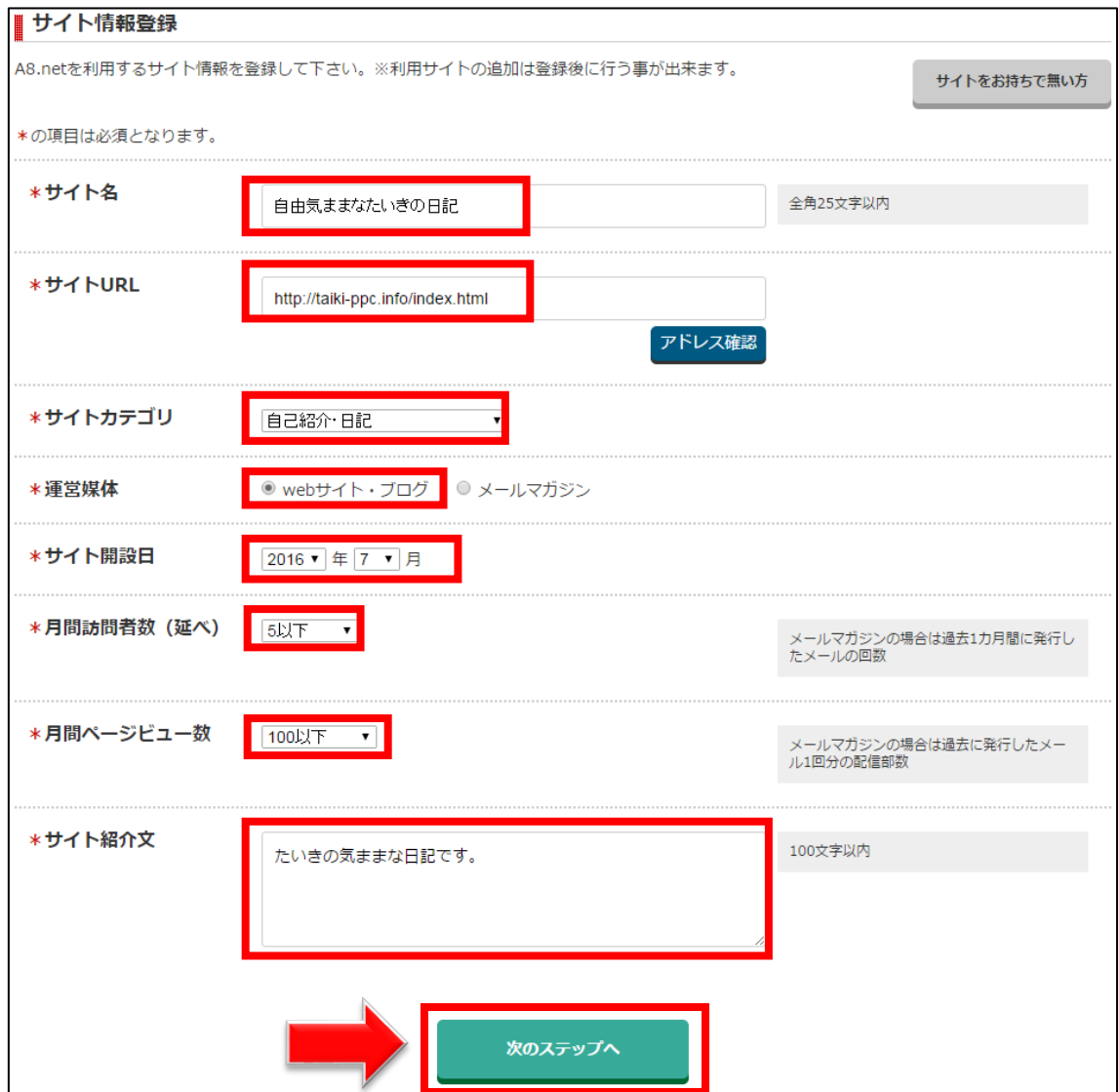

### 【60】

次に口座情報を入力します。

#### (A) ゆうちょ銀行の場合

「ゆうちょ銀行」をクリックします。

「口座記号」「口座番号」を入力し「口座名義人」に間違いなければ 「確認画面へ」ボタンをクリックします。

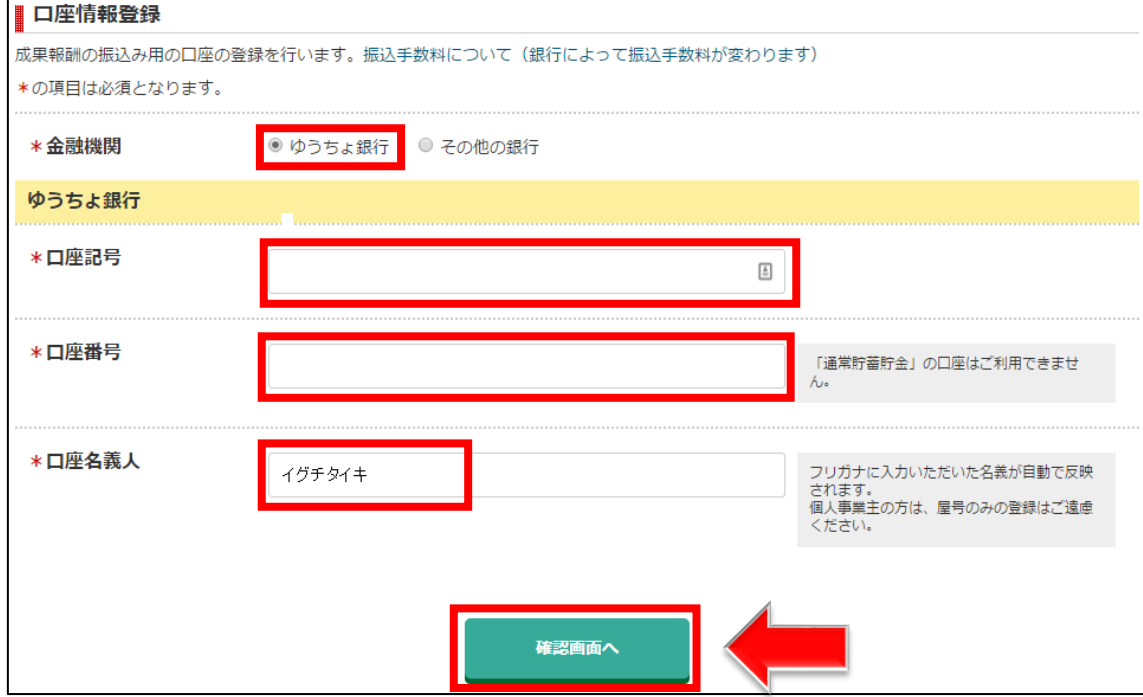

#### (B) ゆうちょ銀行以外の金融機関の場合

「ゆうちょ銀行以外の金融機関」をクリックします。 「銀行名・支店名」「口座種類」「口座番号」を入力し

「口座名義人」に間違いがなければ「確認画面へ」をクリックします。

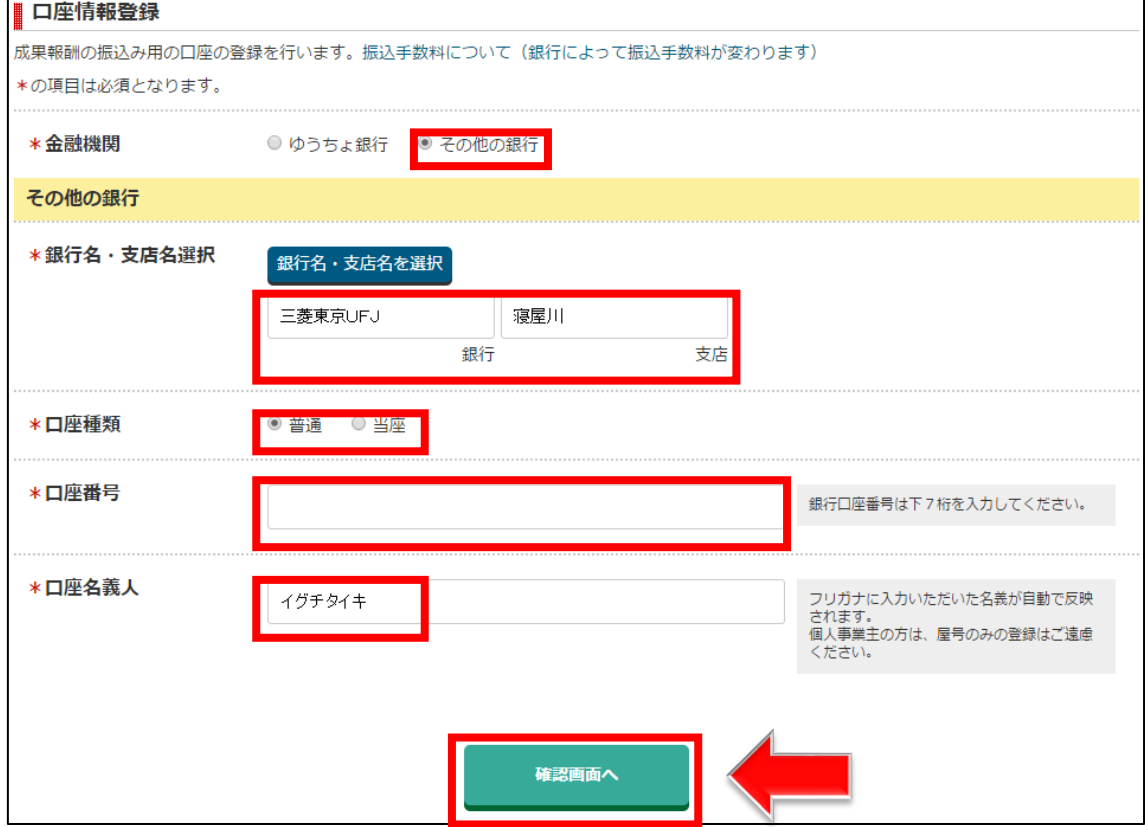

# 【61】

登録内容に問題がないか確認します。

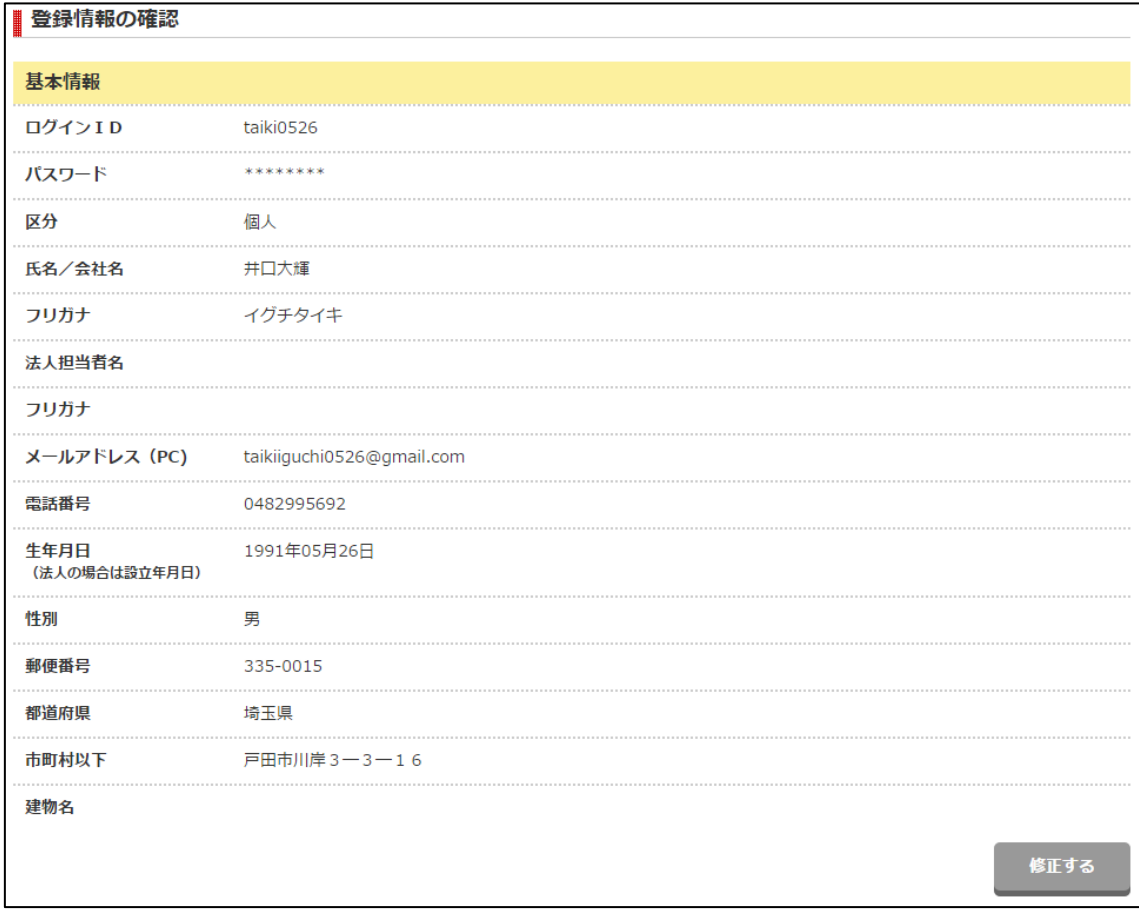

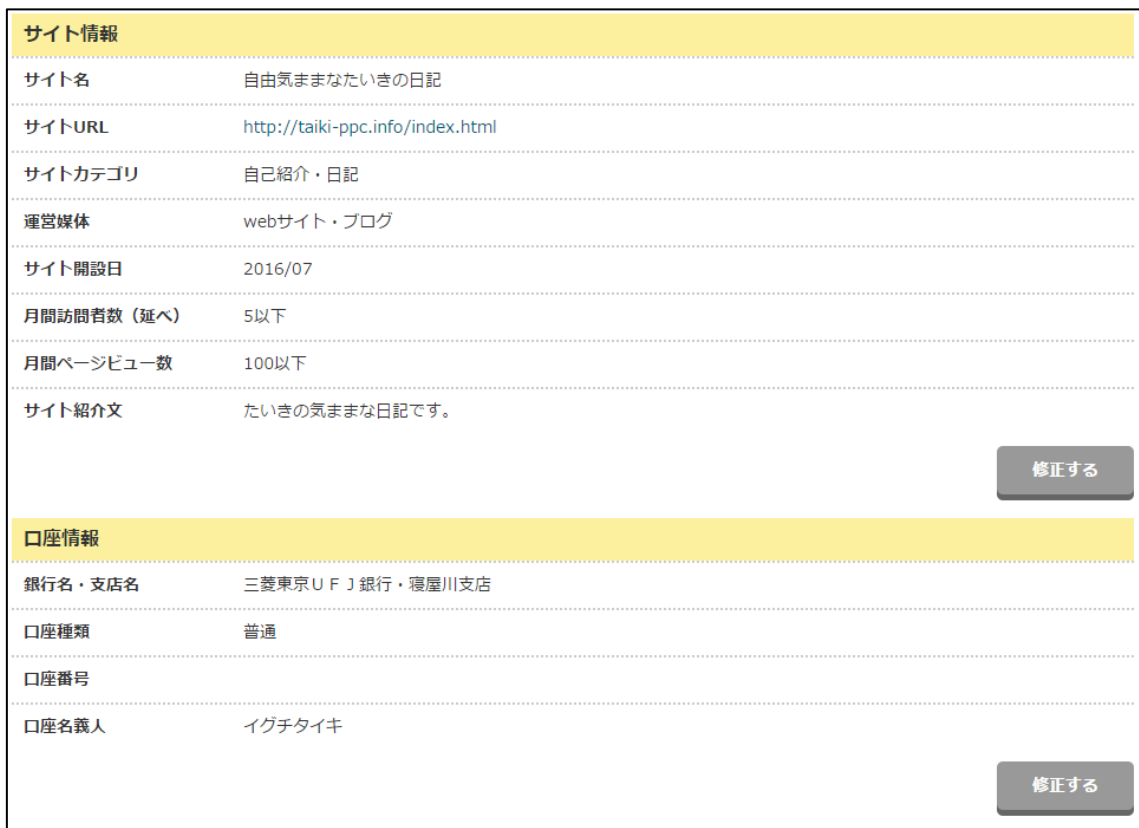

# 【62】

登録内容に問題がなければ下までスクロールをして、 「上記の内容で登録」ボタンをクリックします。

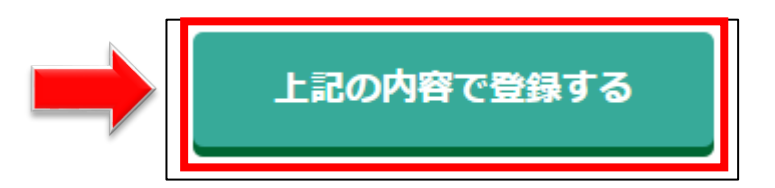

#### 【63】

正常に登録が完了したら、下記のようなページが表示されます。

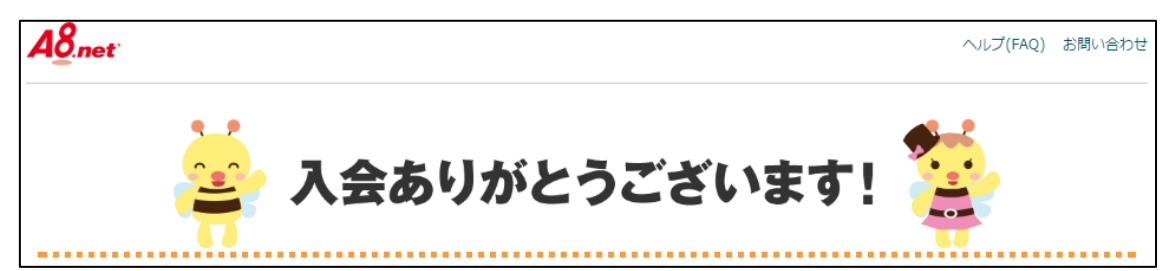

## 【64】

一番下までスクロールし、「A8.net 管理画面はこちら」をクリックします。

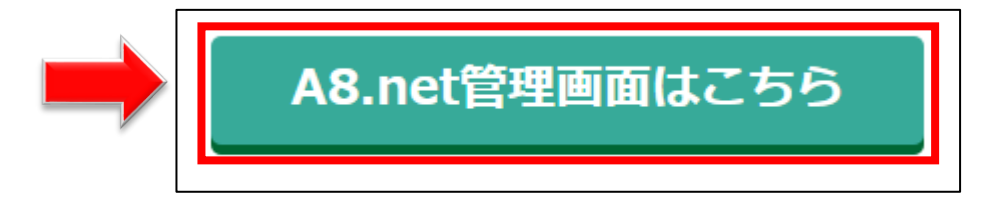

## 【65】

下記のようなポップアップウィンドウが表示されましたら 右上の「×」をクリックします。

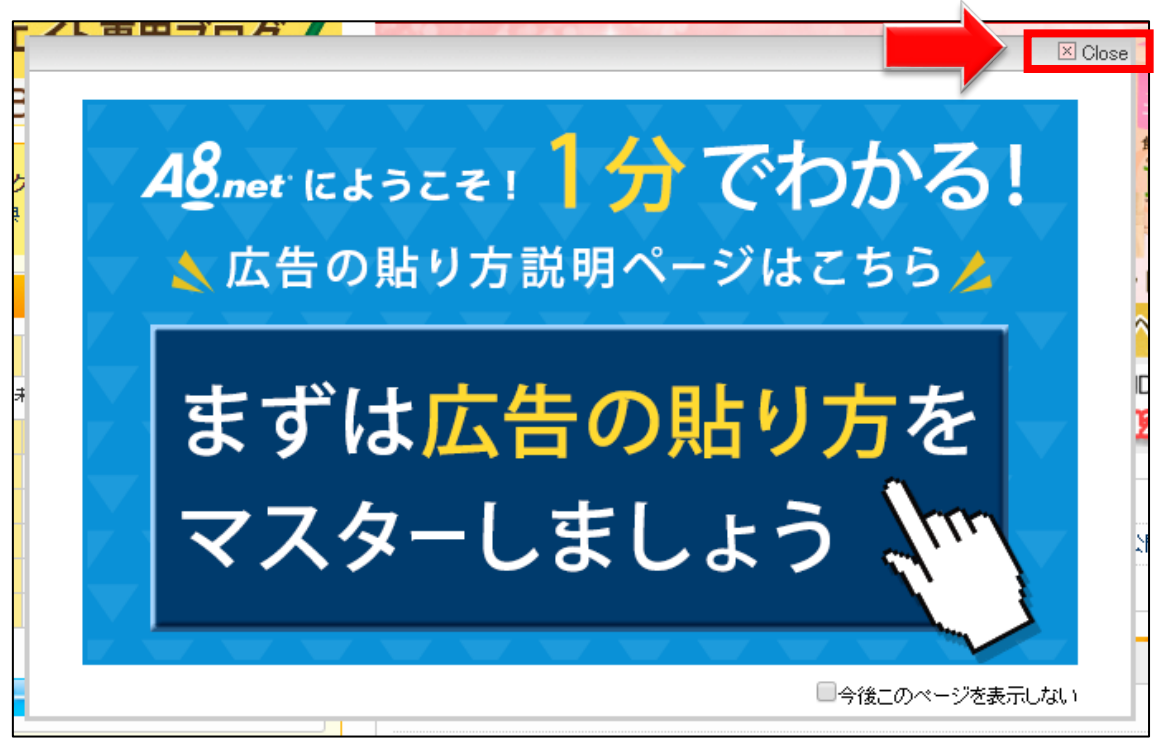

### 【66】

これで A8.net への登録は完了です。お疲れ様でした。

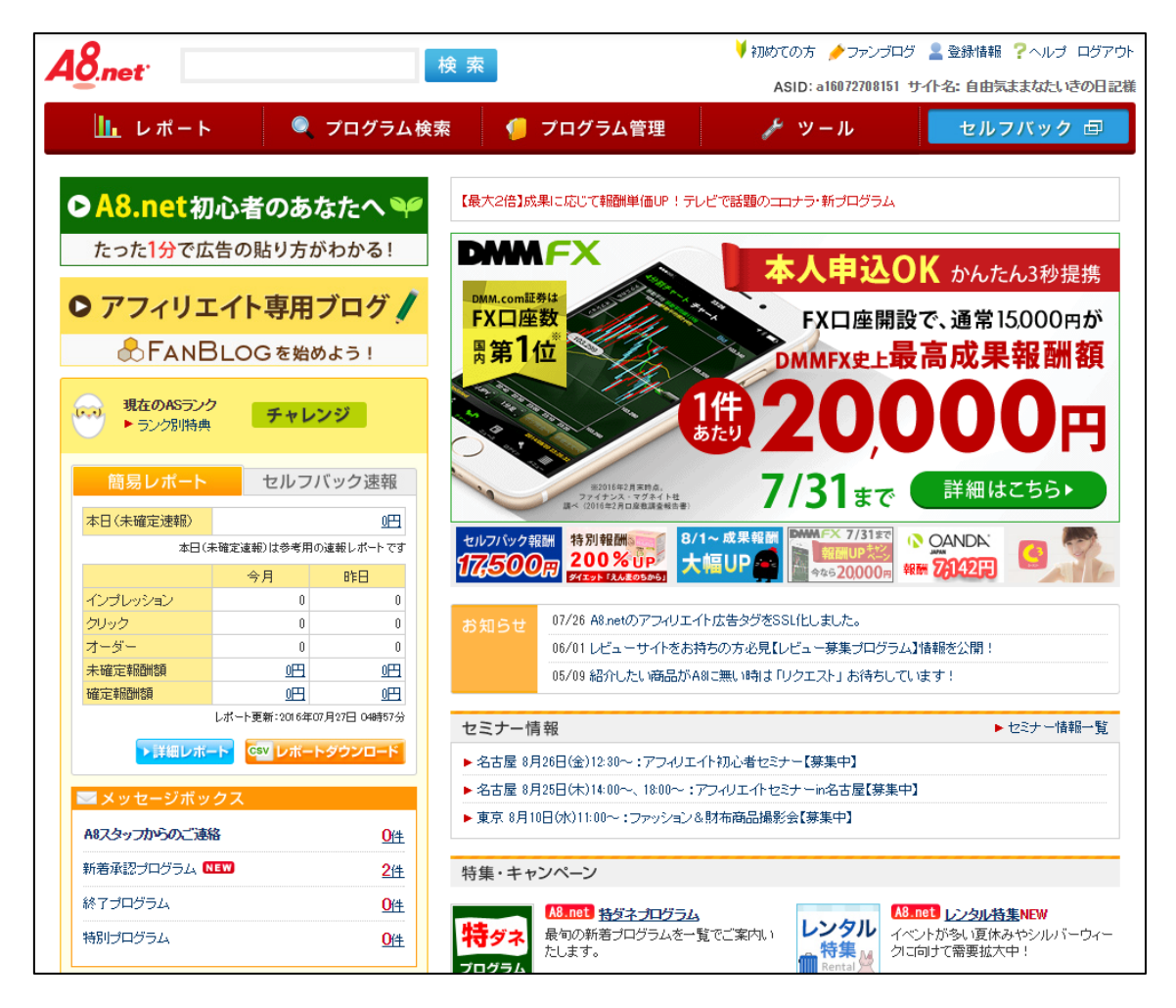

#### ●2回目以降のログイン方法

2回目以降のログイン方法について解説します。

## 【67】

まず、下記のURLから A8.net へアクセスしてください。

#### ▼A8.net

<http://www.a8.net/>

## 【68】

ログイン情報を入力し「ログイン」ボタンをクリックします。

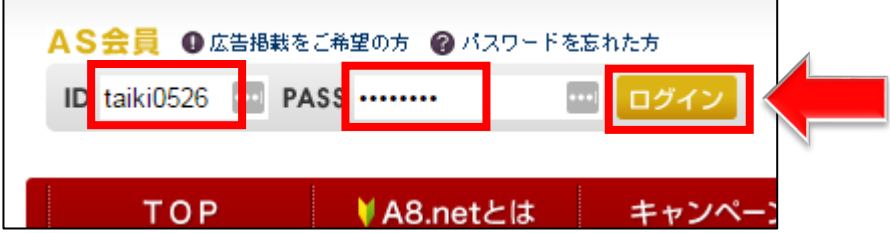

これで A8.net の登録方法の解説は終了です。 お疲れ様でした。

# ■ValueCommerce への登録

ValueCommerce への登録方法について解説します。

## 【69】

まず、下記のURLから ValueCommerce へアクセスしてください。

#### ▼ValueCommerce

# <http://afi-lab.com/link/vc.html>

(※上記URLでリンク先へ移動できない時は、マニュアルのダウンロードペ ージ"最下部"にて、ASPのロゴマークをクリックいただければリンク先へ移 動できます)

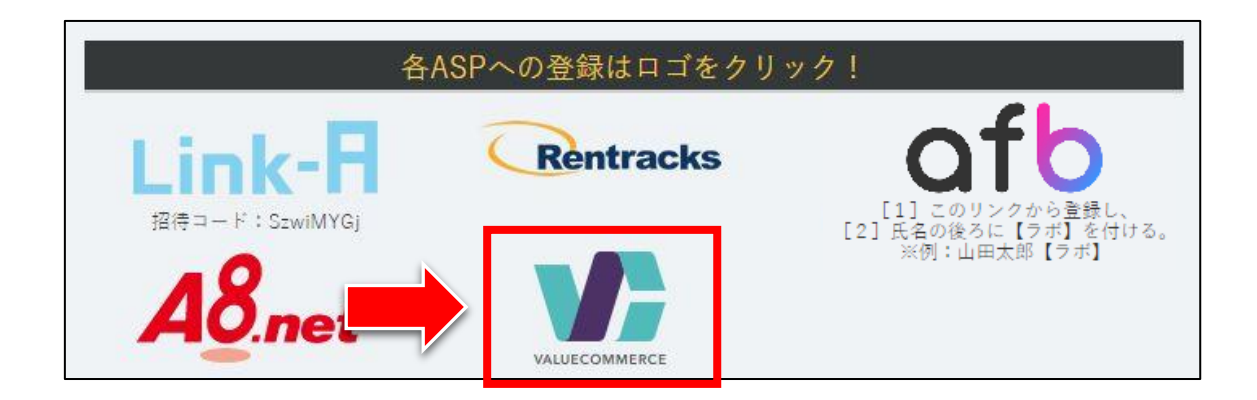

## 【70】

#### 「会員登録 (無料)」ボタンをクリックします。

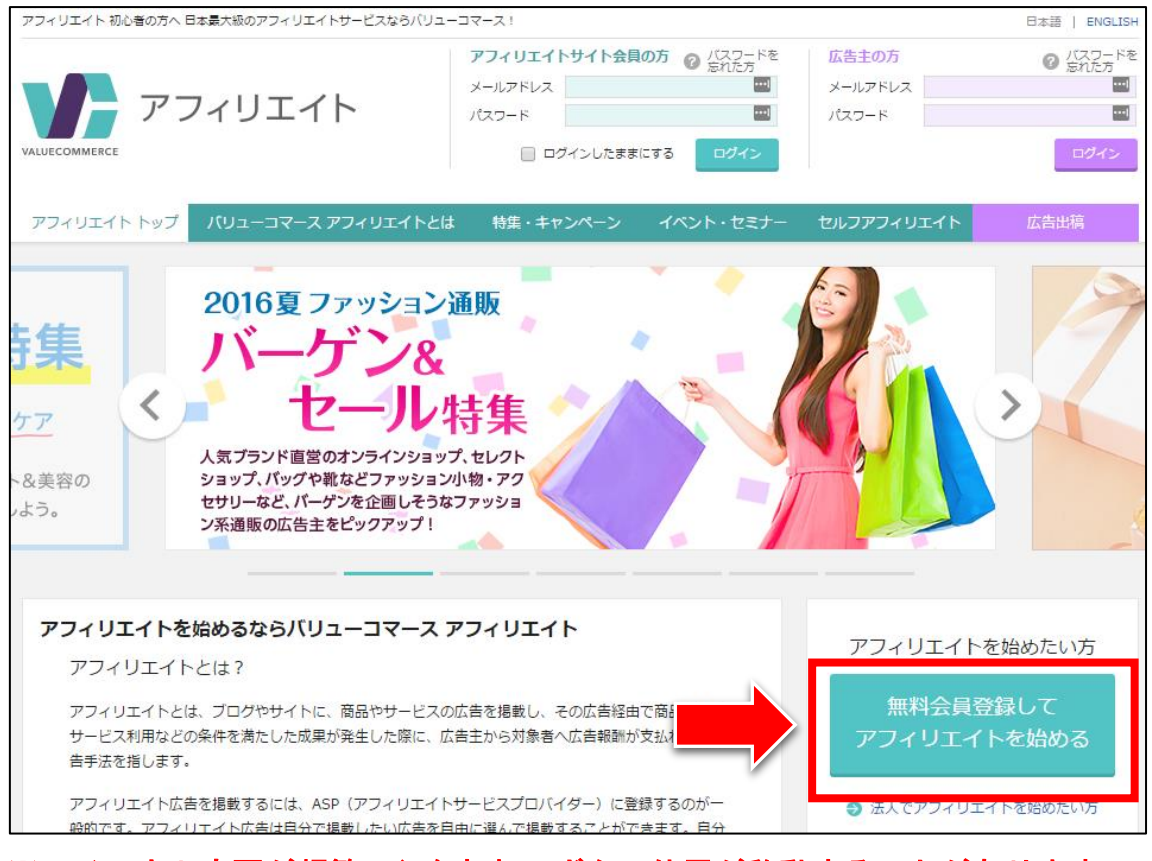

## ※レイアウト変更が頻繁に行なわれ、ボタン位置が移動することがあります。 見つからない場合には、ページの最下部までしっかり探してみてください。

## 【71】

アフィリエイト新規お申込みフォームが表示されます。

- ① 「個人情報の取扱いとバリューコマース利用上の規約に同意します。」に チェックを入れます。
- ② 「メールアドレス」を入力します。
- ③ 「次へ」ボタンをクリックします。

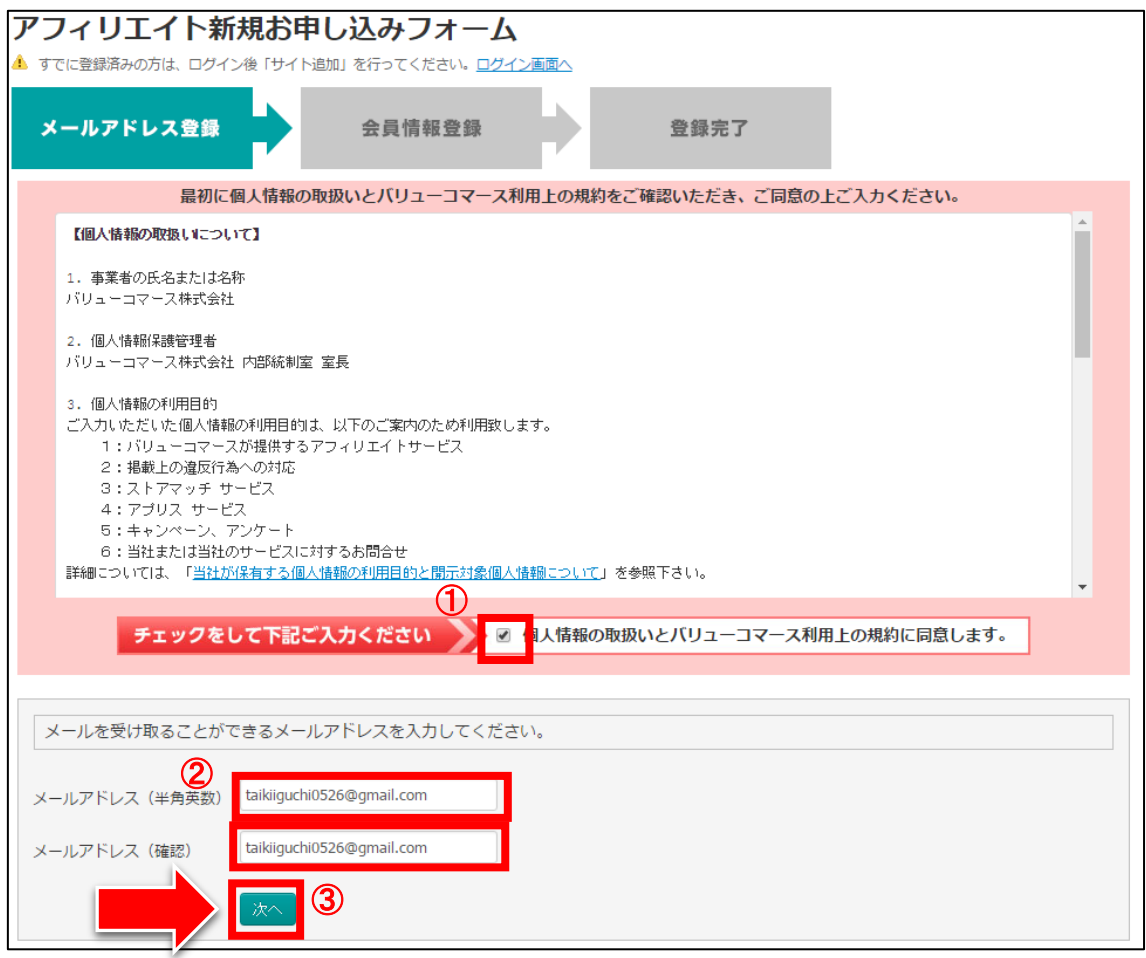

## 【72】

次に「送信する」ボタンをクリックします。

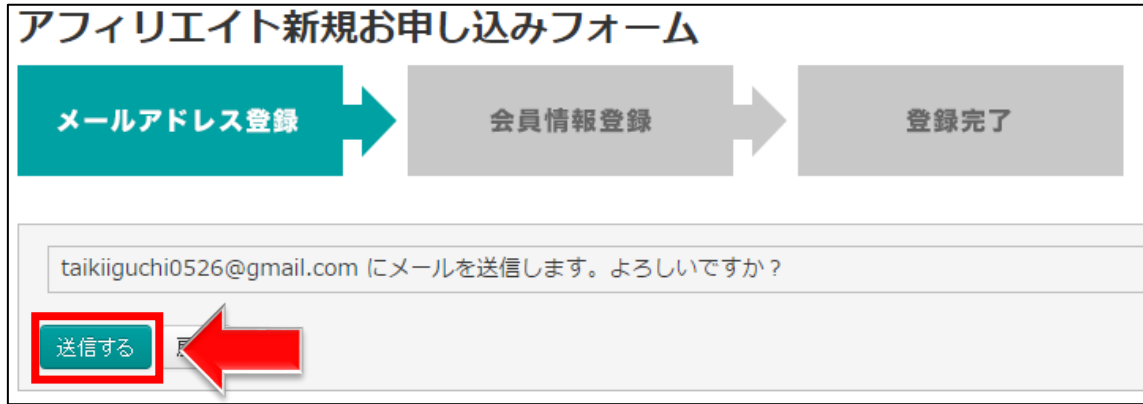

## 【73】

正常に登録が完了したら、下記のようなページが表示されます。

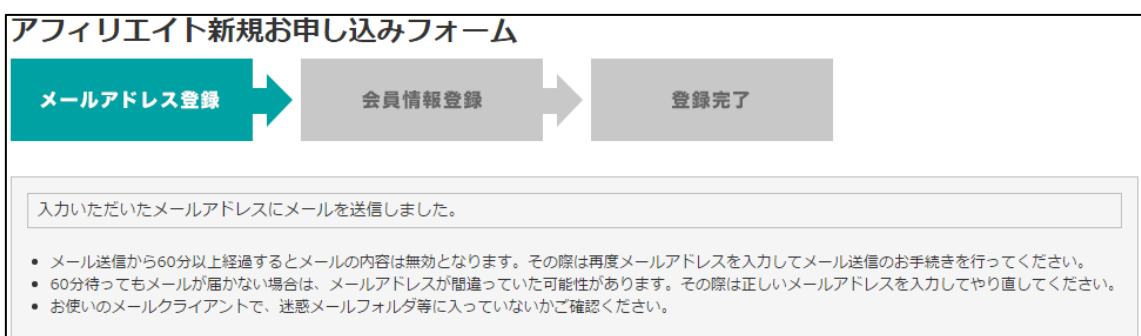

登録したメールアドレスに ValueCommerce からメールが送信されるので、 受信ボックスを確認してください。

## 【74】

「[ValueCommerce]アフィリエイト登録フォームのご案内」をクリックします。 ※届いていない場合は、迷惑メールフォルダを確認してください。

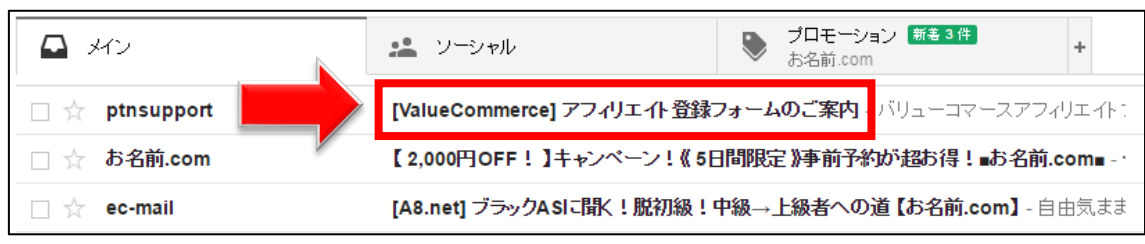

61 Copyright (c) 株式会社アリウープ All Rights Reserved.

# 【75】

真ん中のURLをクリックします。

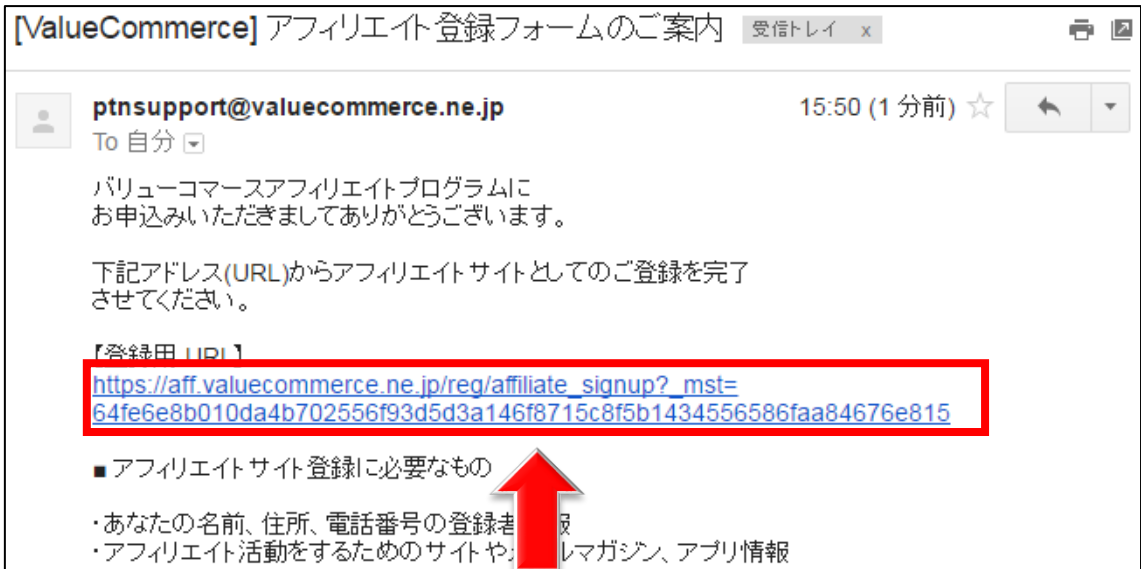

# 【76】

ここから再び ValueCommerce での作業に戻ります。

## 登録情報を入力していきます。

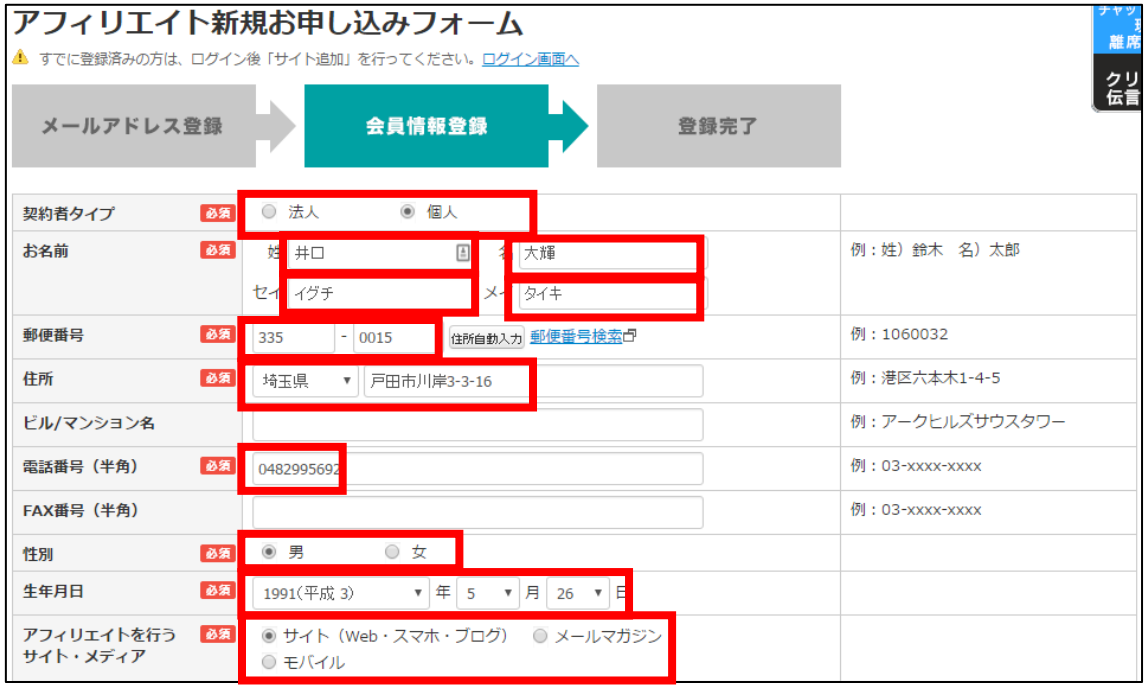

#### 【77】

次に、既にお持ちのサイト情報か、 王道編マニュアルで作成済の日記サイトの情報を入力してください。

ブログ名を入力します。

- 「スマートフォン用サイトに対応している」にチェックを入れます。
- サイトの説明文を入力します。
- 「カテゴリーを選ぶ」リンクをクリックします。
- 「日記」カテゴリーを選択します。
- 入力が完了しましたら「確認画面へ」ボタンをクリックします。

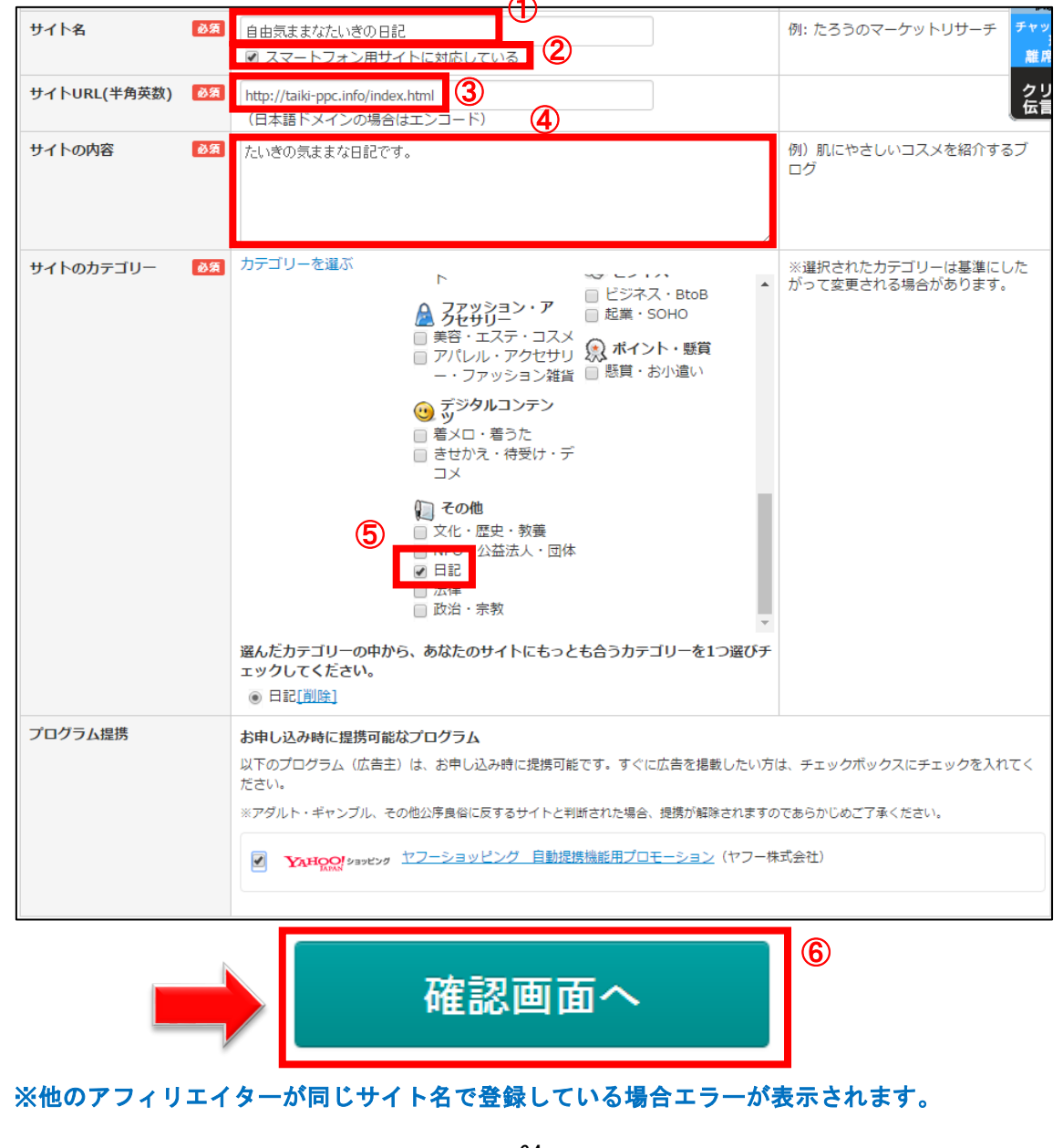

 Copyright (c) 株式会社アリウープ All Rights Reserved. その場合は、入力するサイト名をちょっと変更してください。

例: 自由気ままなたいきの日記⇒ たいきの日記(サイト名と一致しなくても大丈夫です。)

#### 【78】

確認画面に進みますので、

内容に問題がなければ「登録する」をクリックしてください。

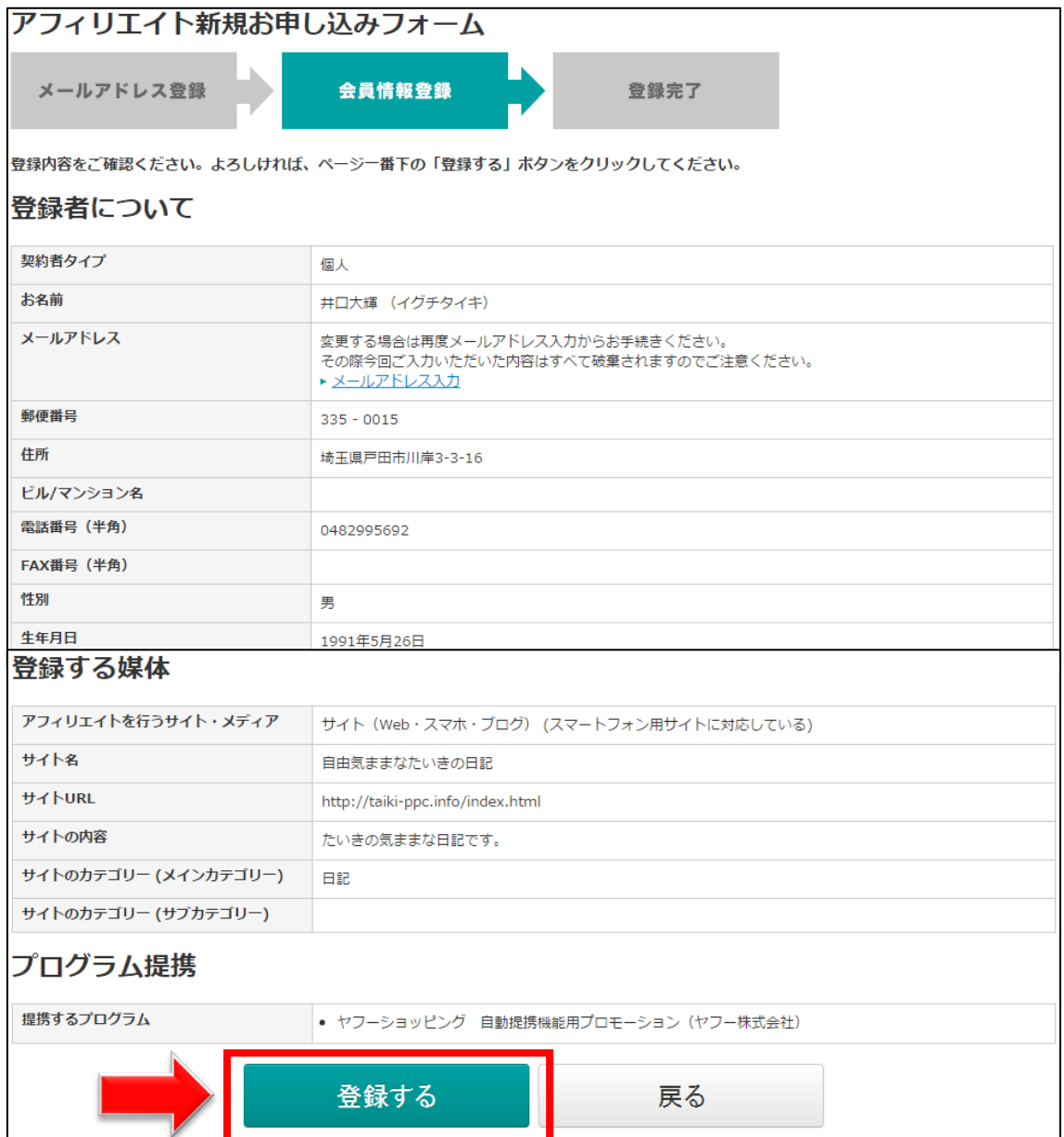

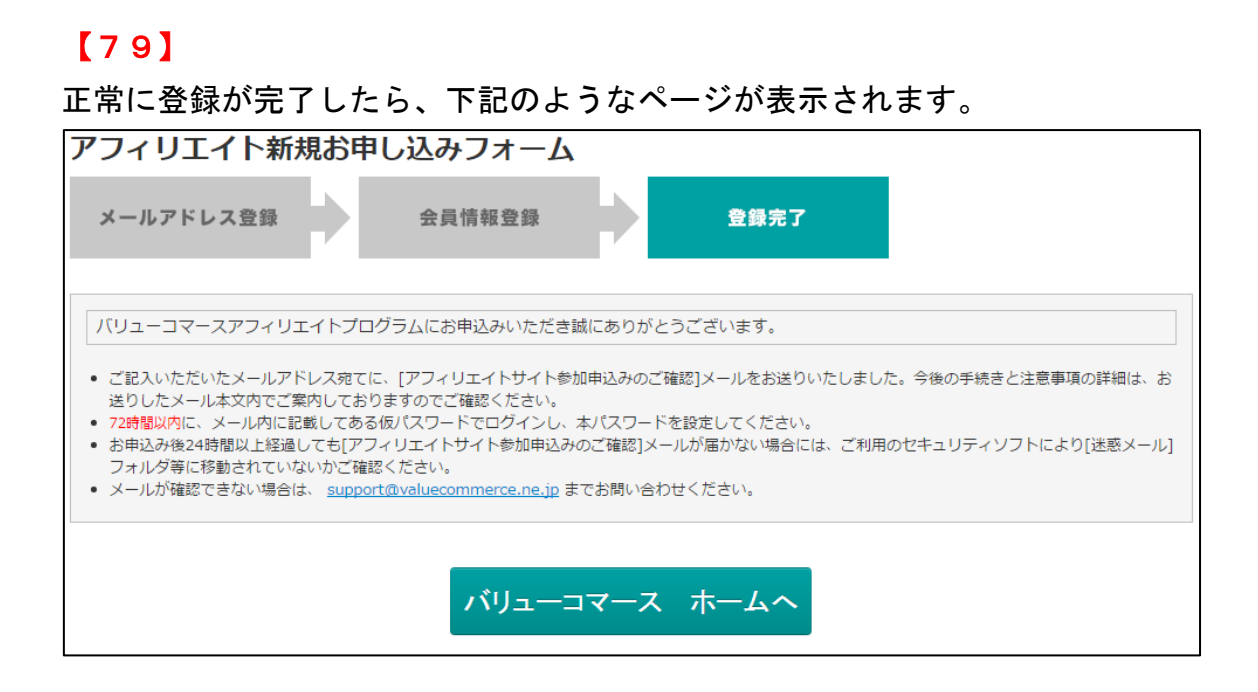

登録したメールアドレスに ValueCommerce からメールが送信されるので、 メールフォルダを確認してください。

#### 【80】

「[ValueCommerce]アフィリエイト参加申込みのご確認」をクリックします。 ※届いていない場合は、迷惑メールフォルダを確認してください。

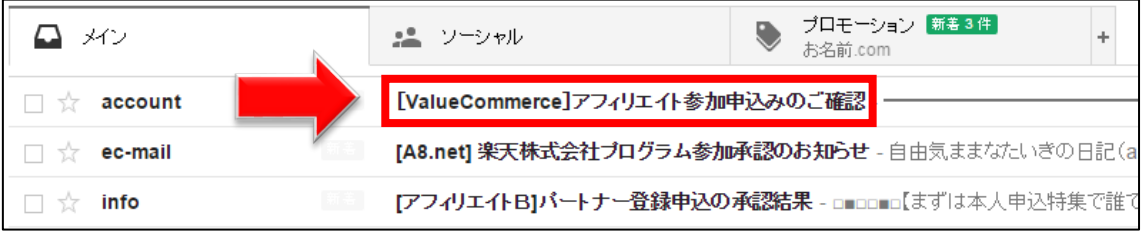

#### 【81】

メールの真ん中辺り「■管理画面へのログインについて」を見て下さい。 ① 仮パスワードをコピーします。

② アフィリエイト管理画面のURLをクリックします。

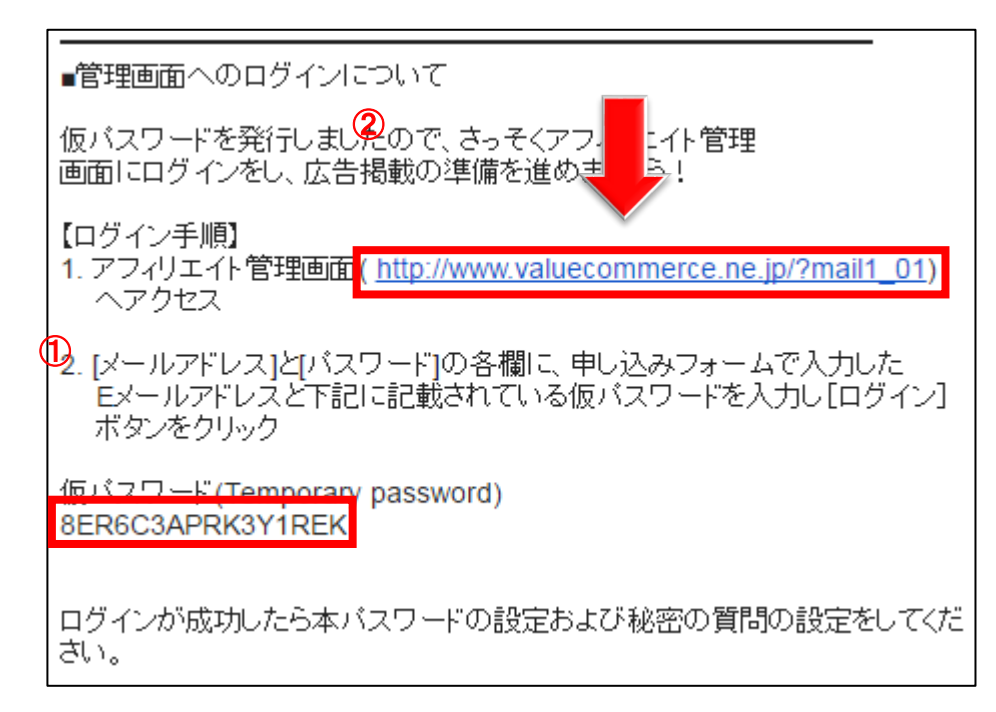

### 【82】

ここから再び、ValueCommerce での作業になります。

登録したメールアドレスと仮パスワードを入力して、 「ログイン」ボタンをクリックします。

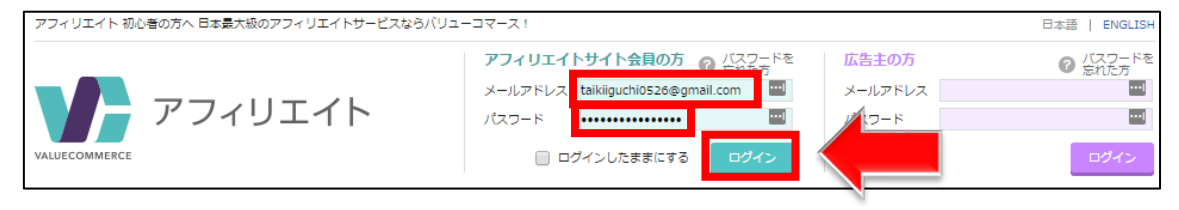

### 【83】

「新しいパスワードを設定する」画面が表示されます。 「新しいパスワード」と「秘密の質問」「秘密の答え」を入力し、 「保存」ボタンをクリックします。

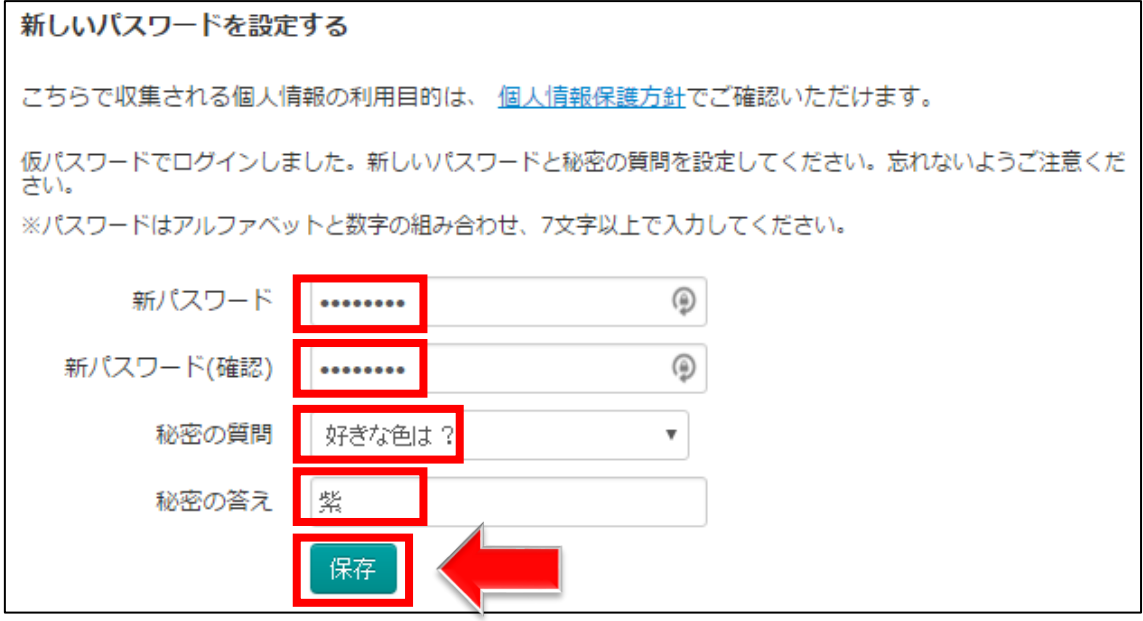

## 【84】

「パスワードの設定が完了しました。」という画面が表示されればOKです。 「トップページへ」リンクをクリックします。

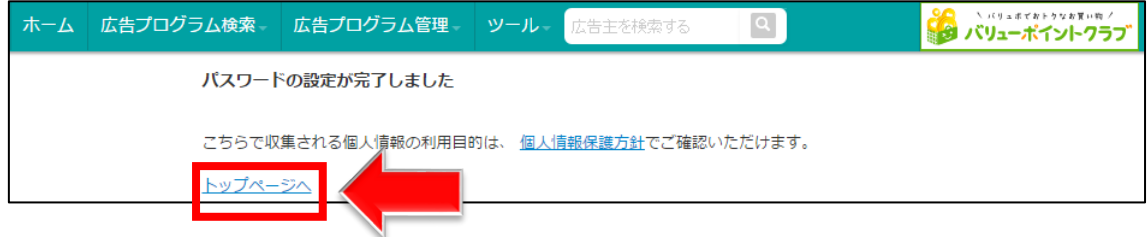

#### 【85】

「かんたんなアンケートにお答えください」という画面が表示されたら、

 $\boxed{\times}$ かんたんなアンケートにお答えください Q.アフィリエイトははじめてですか? はい いいえ バリューコマース株式会社

右上の $\boxed{\times}$ をクリックするか、アンケートに答えましょう。

### 【86】

現在は審査中ですので、審査が終わるまで待ちましょう。

登録いただいた「自由気ままなたいきの日記」は現在バリューコマースが適正審査中です。 審査中でも即時提携プログラムと提携が可能です。 広告コードをサイトに貼っておくと、審査完了後に自動で広告配信が開始されます。

審査完了までのあいだに、広告主と提携して広告コードをサイトに貼っておきましょう! アフィリエイト初心者のためのかんたん3ステップ

※審査中および審査で非承認となった場合、広告は正しく表示されません。

#### 【87】

数日後、ValueCommerce から下記の件名でメールが来ますので、 開いてみましょう。

「[ValueCommerce]プログラム開始のお知らせ」をクリックします。 ※届いていない場合は、迷惑メールフォルダを確認してください。

【ValueCommerce】プログラム開始のお知らせ  $\Box \quad \mathbin{\overline{\otimes}}\quad$  support

#### 【88】

下記のように記載されていればおめでとうございます! 審査通過です。

これで ValueCommerce を利用することができるようになりました。

#### 井口大輝様

バリューコマースアフィリエイトプログラムご参加審査結果のお知らせです。<br>厳正な審査の結果、お申込みいただきました下記サイトのバリューコマース アフィリエイトプログラム参加が承認されました。

#### ●2回目以降のログイン方法

2回目以降のログイン方法について解説します。

## 【89】

まず、下記のURLから ValueCommerce へアクセスしてください。

#### ▼ValueCommerce

<http://www.valuecommerce.ne.jp/>

### 【90】

ログイン情報を入力し「ログイン」ボタンをクリックします。

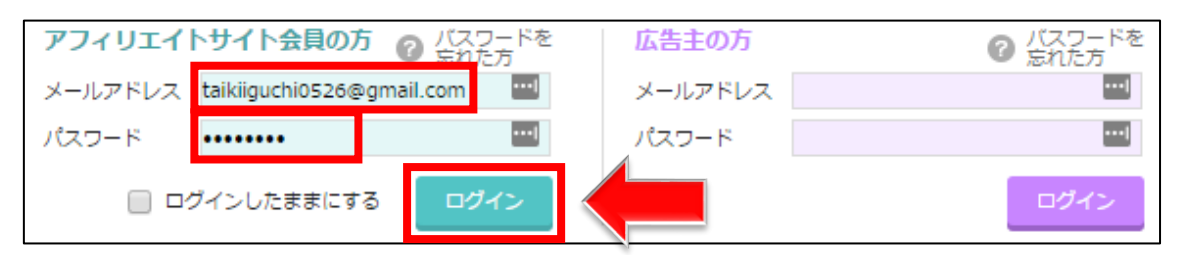

これで ValueCommerce の登録は終了です。 お疲れ様でした。

これで全てのASPへの登録が完了しました!

それではマニュアル本編に進んでいきましょう!